# **System Installation Guide** GS-R113-RH Series GS-R113V-RH GS-R113L-RH (OEM Model) 1U Rack Mount Server

AMD® AM2 Processor Motherboard Rev. 1.1

# **Table of Content**

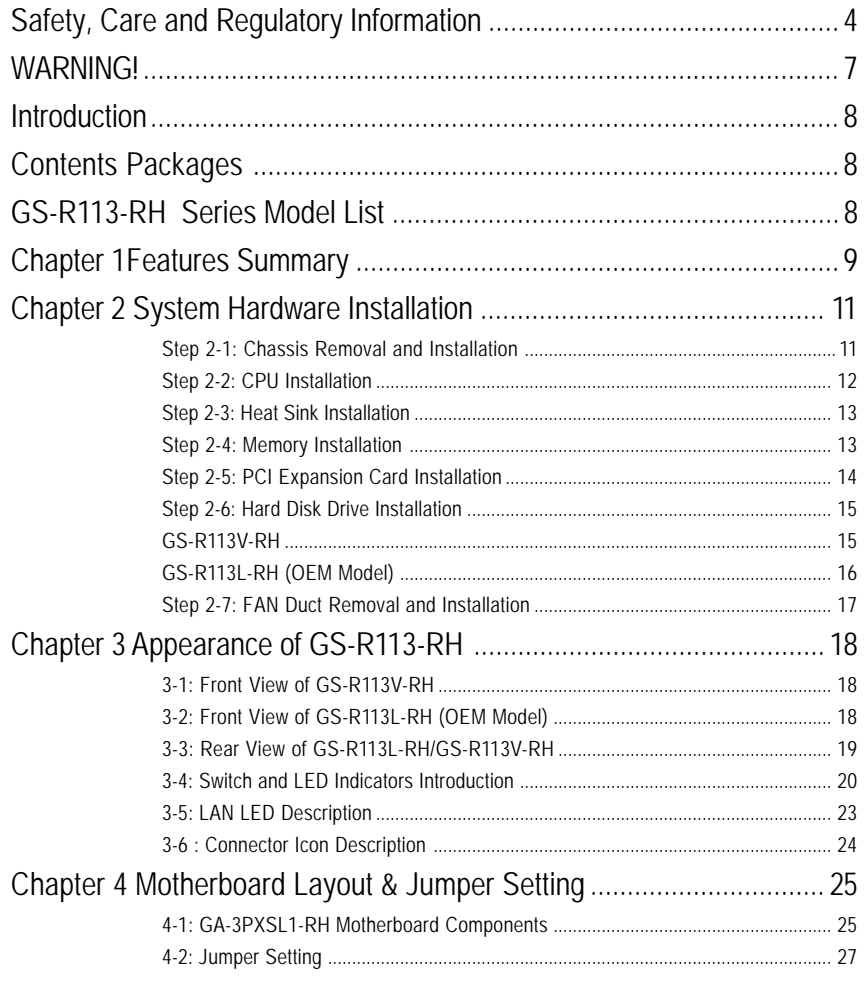

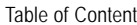

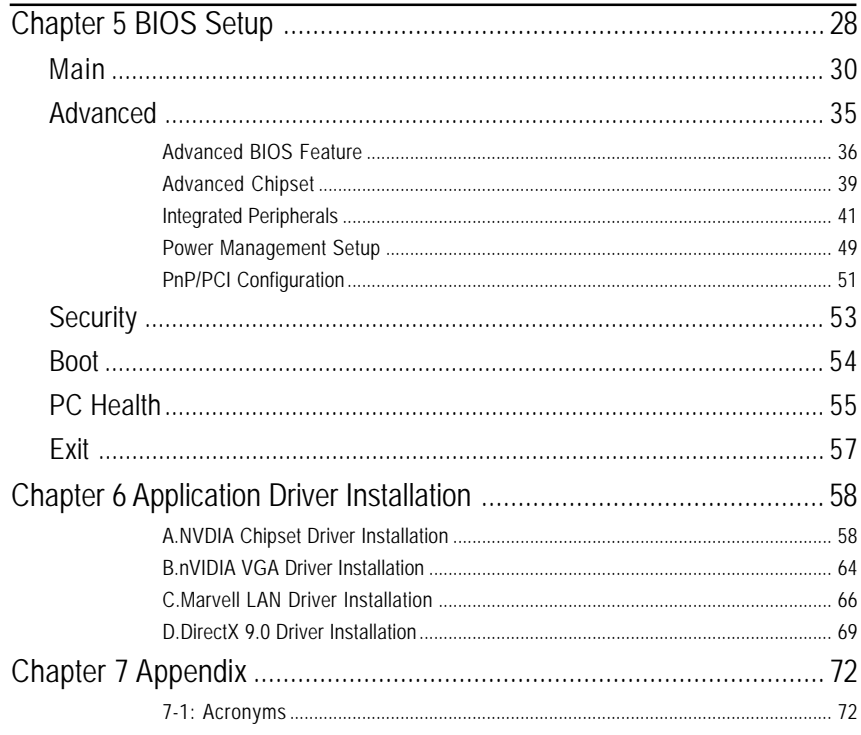

### **Safety, Care and Regulatory Information**

#### / **Important safety information**

Read and follow all instructions marked on the product and in the documentation before you operate your system. Retain all safety and operating instructions for future use.

\* The product should be operated only from the type of power source indicated on the rating label.

\* If your computer has a voltage selector switch, make sure that the switch is in the proper position for your area. The voltage selector switch is set at the factory to the correct voltage.

\* The plug-socket combination must be accessible at all times because it serves as the main disconnecting device.

\* All product shipped with a three-wire electrical grounding-type plug only fits into a grounding-type power outlet. This is a safety feature. The equipment grounding should be in accordance with local and national electrical codes. The equipment operates safely when it is used in accordance with its marked electrical ratings and product usage instructions

\* Do not use this product near water or a heat source.

\* Set up the product on a stable work surface or so as to ensure stability of the system.

\* Openings in the case are provided for ventilation. Do not block or cover these openings. Make sure you provide adequate space around the system for ventilation when you set up your work area. Never insert objects of any kind into the ventilation openings.

\* To avoid electrical shock, always unplug all power cables and modem cables from the wall outlets before removing covers.

\* Allow the product to cool before removing covers or touching internal components.

### / **Precaution for Product with Laser Devices**

Observe the following precautions for laser devices:

\* Do not open the CD-ROM drive, make adjustments, or perform procedures on a laser device other than those specified in the product's documentation.

\* Only authorized service technicians should repair laser devices.

### / **Precaution for Product with Modems, Telecommunications, ot Local Area Network Options**

Observe the following guidelines when working with options:

\* Do not connect or use a modem or telephone during a lightning storm. There may be a risk of electrical shock from lightning.

\* To reduce the risk of fire, use only No. 26 AWG or larger telecommunications line cord.

\* Do not plug a modem or telephone cable into the network interface controller (NIC) receptacle.

\* Disconnect the modem cable before opening a product enclosure, touching or installing internal components, or touching an uninsulated modem cable or jack.

\* Do not use a telephone line to report a gas leak while you are in the vicinity of the leak.

#### / **Federal Communications Commission (FCC) Statement**

**Note:** This equipment has been tested and found to comply with the limits for a Class B digital device, pursuant to Part 15 of the FCC Rules. These limits are designed to provide reasonable protection against harmful interference when the equipment is operated in a commercial environment. This equipment generates, uses, and can radiate radio frequency energy and, if not installed and used in accordance with the instruction manual, may cause harmful interference to radio communications. Operation of this equipment in a residential area is likely to cause harmful interference in which case the user will be required to correct the interference at his own expense.

Properly shielded and grounded cables and connectors must be used in order to meet FCC emission limits. Neither the provider nor the manufacturer are responsible for any radio or television interference caused by using other than recommended cables and connectors or by unauthorized changes or modifications to this equipment. Unauthorized changes or modifications could void the user's authority to operate the equipment.

This device complies with Part 15 of the FCC Rules. Operation is subject to the following two conditions: (1) this device may not cause harmful interference, and

(2) this device must accept any interference received, including interference that may cause undesired operation.

#### / **FCC part 68 (applicable to products fitted with USA modems)**

The modem complies with Part 68 of the FCC Rules. On this equipment is a label that contains, among other information, the FCC registration number and Ringer Equivalence Number (REN) for this equipment. You must, upon request, provide this information to your telephone company.

If your telephone equipment causes harm to the telephone network, the Telephone Company may discontinue your service temporarily. If possible, they will notify in advance. But, if advance notice is not practical, you will be notified as soon as possible. You will be informed of your right to file a complaint with the FCC.

Your telephone company may make changes in its facilities, equipment, operations, or procedures that could affect proper operation of your equipment. If they do, you will be notified in advance to give you an opportunity to maintain uninterrupted telephone service.

The FCC prohibits this equipment to be connected to party lines or coin-telephone service.

The FCC also requires the transmitter of a FAX transmission be properly identified (per FCC Rules Part 68, Sec. 68.381 (c) (3)).

/ for Canadian users only /

may be particularly important in rural areas.

#### / **Canadian Department of Communications Compliance Statement**

This digital apparatus does not exceed the Class B limits for radio noise emissions from digital apparatus as set out in the radio interference regulations of Industry Canada. Le present appareil numerique n'emet pas de bruits radioelectriques depassant les limites applicables aux appareils numeriques de Classe B prescrites dans le reglement sur le brouillage radioelectrique edicte par Industrie Canada.

#### / **DOC notice (for products fitted with an Industry Canada-compliant modem)**

The Canadian Department of Communications label identifies certified equipment. This certification means that the equipment meets certain telecommunications network protective, operational and safety requirements. The Department does not guarantee the equipment will operate to the user satisfaction. Before installing this equipment, users ensure that it is permissible to be connected to the facilities of the local Telecommunications Company. The equipment must also be installed using an acceptable method of connection. The customer should be aware that compliance with the above conditions might not prevent degradation of service in some situations.

Repairs to certified equipment should be made by an authorized Canadian maintenance facility designated by the supplier. Any repairs or alterations made by the user to this equipment, or equipment malfunctions, may give the telecommunications company cause to request the user to disconnect the equipment. Users should ensure for their own protection that the electrical ground connections of the power utility, telephone lines and internal metallic water pipe system, if resent are connected together. This precaution

Caution: Users should not attempt to make such connections themselves, but should contact the appropriate electric inspection authority, or electrician, as appropriate.

Safety Information

**NOTICE:** The Load Number (LN) assigned to each terminal device denotes the percentage of the total load to be connected to a telephone loop which is used by the device, to prevent overloading. The termination on a loop may consist of any combination of devices subject only to the requirement that the sum of the Load Numbers of all the devices does not exceed 100.

/ for European users only /

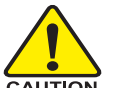

**CAUTION**

- Danger of explosion if battery is incorrectly replaced.
- ❖ Replace only with the same or equivalent type recommended by the manufacturer.
- Dispose of used batteries according to the manufacturer's instructions.

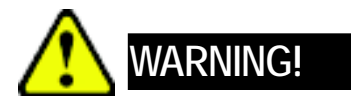

Computer motherboards and expansion cards contain very delicate Integrated Circuit (IC) chips. To protect them against damage from static electricity, you should follow some precautions whenever you work on your computer.

- 1. Unplug your computer when working on the inside.
- 2. Use a grounded wrist strap before handling computer components. If you do not have one, touch both of your hands to a safely grounded object or to a metal object, such as the power supply case.
- 3. Hold components by the edges and try not touch the IC chips, leads or connectors, or other components.
- 4. Place components on a grounded antistatic pad or on the bag that came with the components whenever the components are separated from the system.
- 5. Ensure that the ATX power supply is switched off before you plug in or remove the ATX power connector on the motherboard.

# **Introduction**

Welcome to Gigabyte GS-R113L/V-RH Rack mount Server System Installation Guide. The guide provides instructions for configuration hardware for the GS-R113L/V-RH your system.

This installation guide will assist you in installing all the essential components for the sever system. For your protection, please read and undertand all of the safety and operating instructions regarding your Gigabyte Server and retain for future reference. The procedures in this guidebook assume that your are a system or network administrator experienced in installing similar hardware.

# **Contents Packages**

When opening the package, please ensure the system components are not damaged during the shipping. Using the following checklist to verify the contents. If any component is missing or damaged in the system, please contact your vendor immediately.

- 
- $\boxtimes$  Power Supply (Installed)  $\boxtimes$  FAN Duct x 1
- 
- $\boxtimes$  Silm type CD-ROM drive (Installed)  $\boxtimes$  Cables (RJ45)
- ☑ GS-R113-RH Series System Installation Guide ⊠ Case Handle Kit x 2
- □ Driver CD for motherboard driver & utility
- ; Chassis ; GA-3PXSL1-RH Motherboard (Installed)
	-
- ⊡ CPU Heat Sink x 1 **industrially** Standard Floppy Drive (Installed)
	- -

### **GS-R113-RH Series Model List**

- 3 GS-R113V-RH (Supports 2 hot-swap SATA HDDs)
- 3 GS-R113L-RH (Supports 2 internal SATA HDDs; OEM Model)

# **Chapter 1 Features Summary**

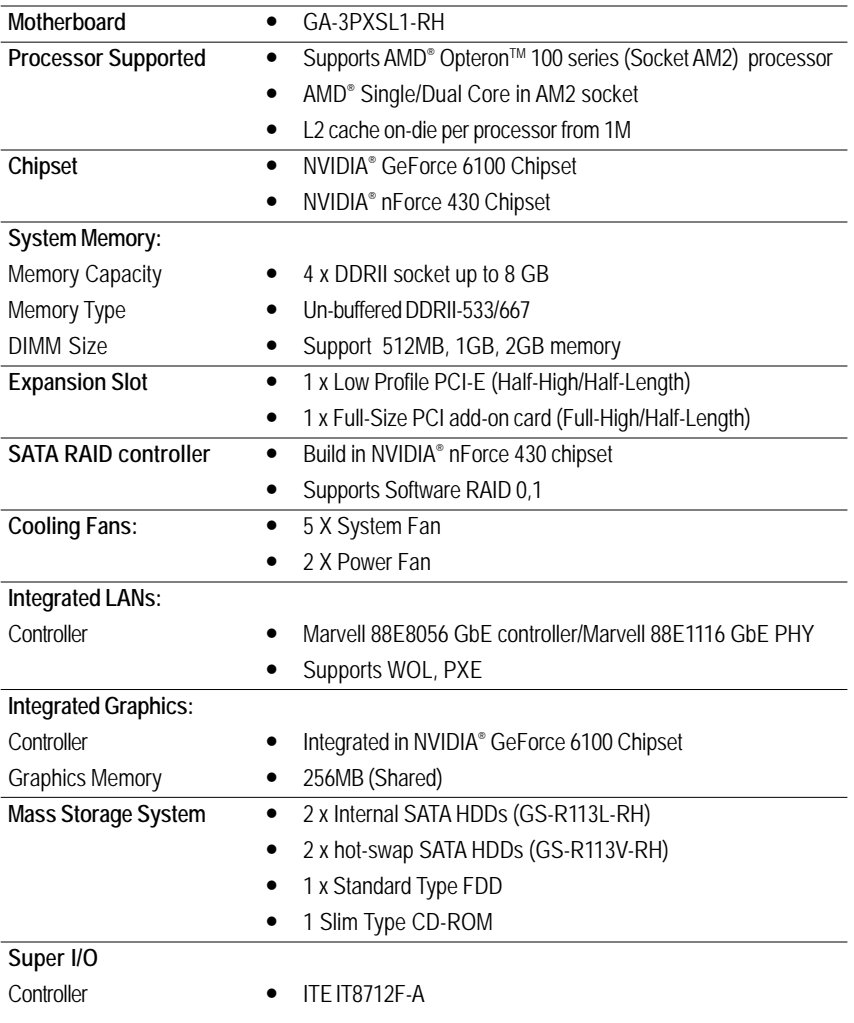

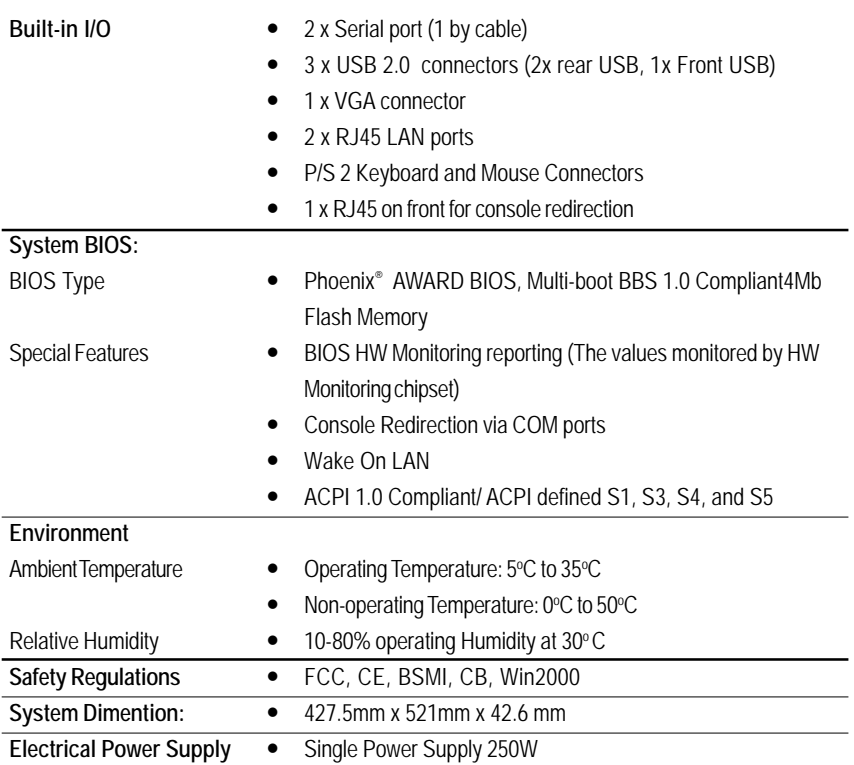

## **Chapter 2 System Hardware Installation**

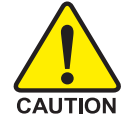

Please observe the safety information in chapter "Important Safety Information" Do not expose the server to extreme environmental conditions. Protect it from dust, humidity, and heat.

### **Step 2-1: Chassis Removal and Installation**

- Step 1 Loosen the thumbscrew from the back of the server.
- Step 2 Push down the indentation located at two sides of the chassis, and slide toward to remove the top cover.
- Step 3 Reverse Step 1, and 2 to replace the chassis cover.

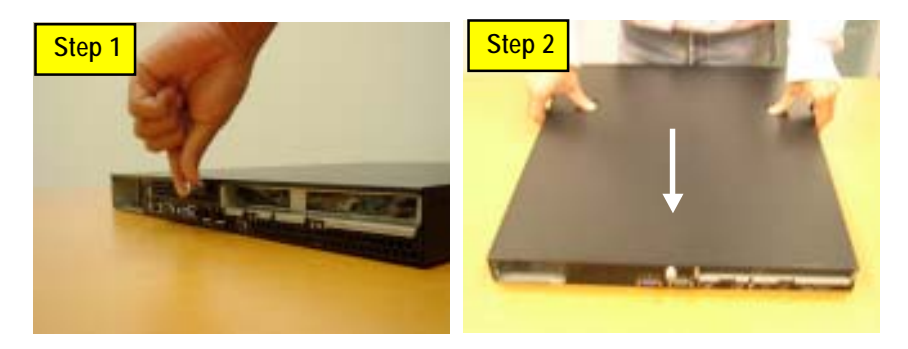

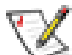

**Note:** Before installing CPU, you must remove the FAN duct. For FAN duct removal, please see Sub-section 2-7 "**FAN Duct Removal and Installtion**" for detail instruction.

### **Step 2-2: CPU Installation**

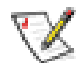

Please make sure the CPU type and speed that are supported by the motherboard.

- Step 1. Check the CPU pins are not bent. Raise the locking lever next to the socket prior to installing the CPU.
- Step 2. The pin 1 location is designated on the CPU by a copper triangle that corresponds to a triangle marking on the socket as shown in Fig. 2.
- Step 3. Insert the CPU with the correct orientation. The CPU only fits in one orientation. When CPU is placed into socket properly, push the locking lever back into locked position.

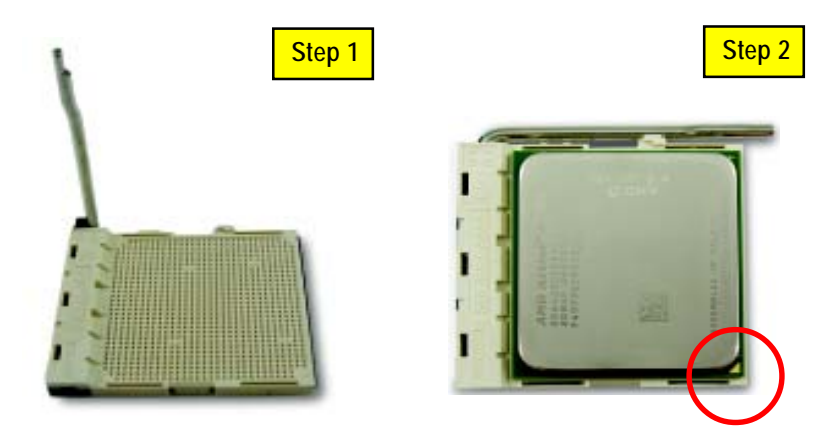

### **Step 2-3: Heat Sink Installation**

- Step 1 Place the Heat Sink on the CPU. Before putting the heat sink on the CPU, please well remember to apply the thermal conductivity compound on the CPU.
- Step 2 Seat the heat sink in the retention modules with the four screws. Installation completed.

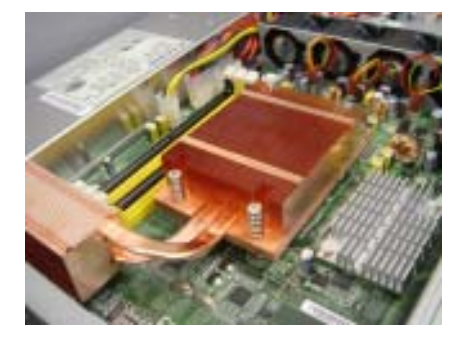

### **Step 2-4: Memory Installation**

- Step 1. Unlock a DIMM socket by pressing the retaining clips outwards.
- Step 2. Aling a DIMM on the socket such that the notch on the DIMM exactly match the notches in
- the socket.
- Step 3. Firmly insert the DIMMinto the socket until the retaining clips snap back in place.
- **Step 4. When installing the DIMM into the DIMM socket, we recommend to populate one DIMM in Channel A module and one in Channel B module for best performance. Please note that each logical DIMM must be made of two identical DIMMs having the same device size on each and the same DIMM size.**
- Step 5. Reverse the installation steps when you wish to remove the DIMM module.

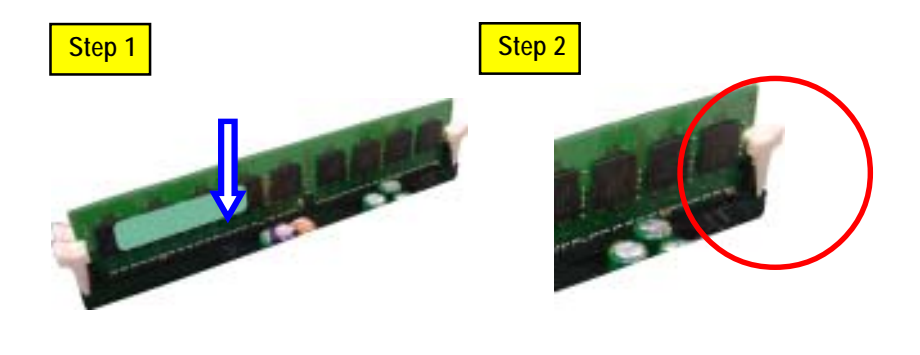

### **Step 2-5: PCI Expansion Card Installation**

GS-R113-RH Series provides expansion riser slots for one PCI 32/33MHz slot and one PCI-E x8 slot. To install the peripheral, please go through the following steps.

**Note!!** Before installing the PCI expansion card, please check the card size limitation. Size limitation for PCI-X full-height/full-length is 228.5 mm x 91.5 mm; size limitation for Low-Profile Card : 167.5 mm x 56 mm .

- Step 1 Loosen the riser bracket screws.
- Step 2 Lift the riser bracket slightly, then pull it out from the server chassis.
- Step 3 Unlock the screw on the riser bracket to remove the PCI bracket. Align the expansion card with the guiding groove. Slide the expansion card into the slot until the card firmly seats.
- Step 4 Align the riser bracket to the system module (see the arrow direction mark 1), and push it to locked position.
- Step 5 Reverse Step 1 & 2 to lock the riser bracket firmly. Installation completed.

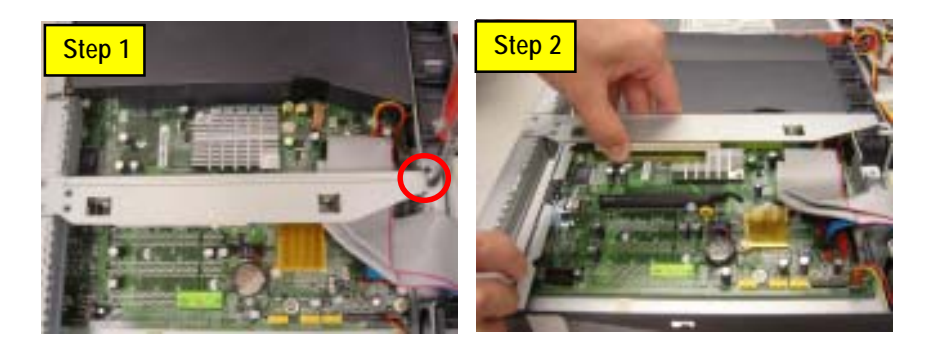

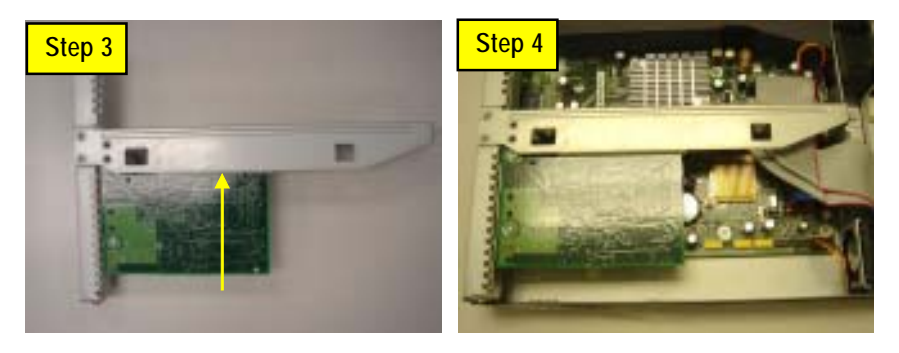

### **Step 2-6: Hard Disk Drive Installation**

### **GS-R113V-RH**

- Step 1 Press the release button and pull the blank out of the drive bay.
- Step 2 Slide hard disk into blank and secure it with screws
- Step 3 To replace the hard drive blank, slide the blank into the bay until it locks into place. Connect cable and power.
- Step 4 Reverse step 1, 2, and 3 to complete the HDD installtion.

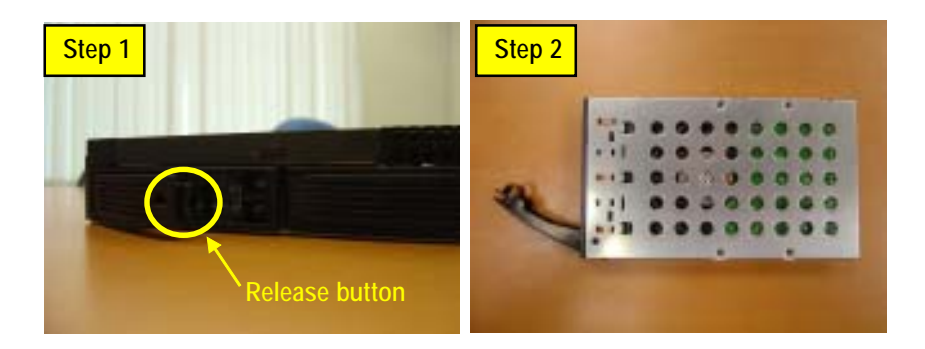

### **GS-R113L-RH (OEM Model)**

- Step 1 Lossen the screws securing the hard drive plate.
- Step 2 Slide toward to remove the hard drive plate from system.
- Step 3 Place hard disk on the plate and lock hard drive with 4 screws.
- Step 4 Replace the hard drive plate, slide the blank into the bay until it locks into place.Connect HDD power cable.
- Step 5 Reverse step 1, 2, 3 and 4 to complete the HDD installtion.

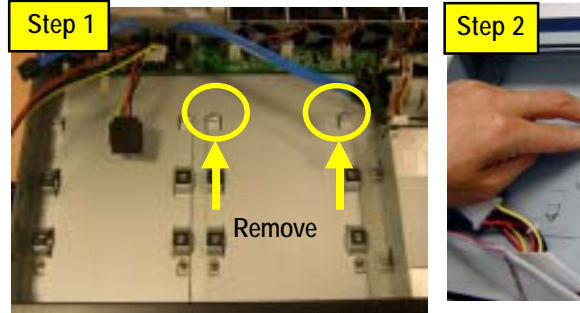

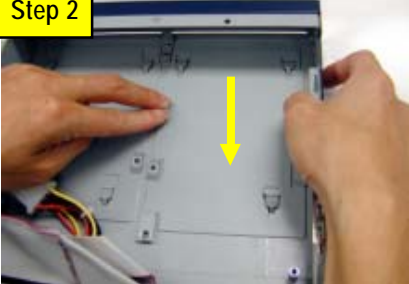

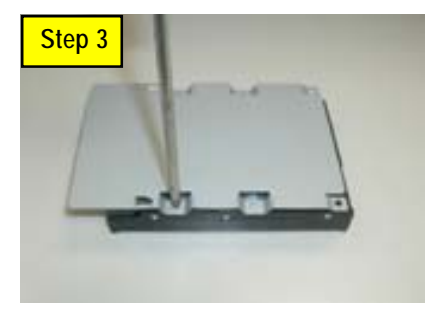

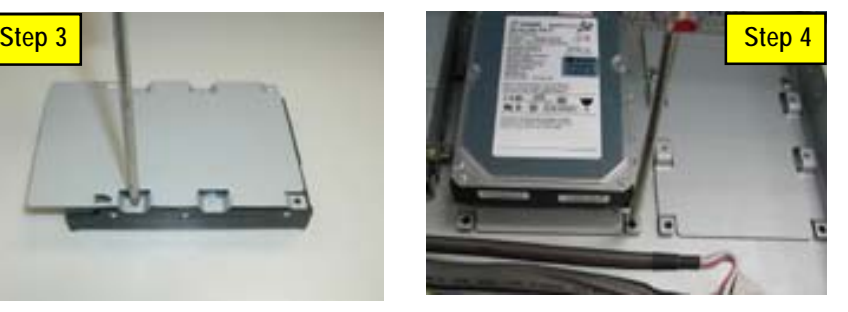

### **Step 2-7: FAN Duct Removal and Installation**

- Step 1 Lift up to remove the fan duct.
- Step 2 To Install the FAN Duct, just simply place the fan duct on the top of heat sink.

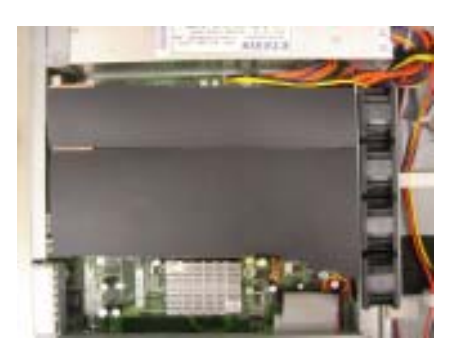

# **Chapter 3 Appearance of GS-R113-RH**

**3-1: Front View of GS-R113V-RH**

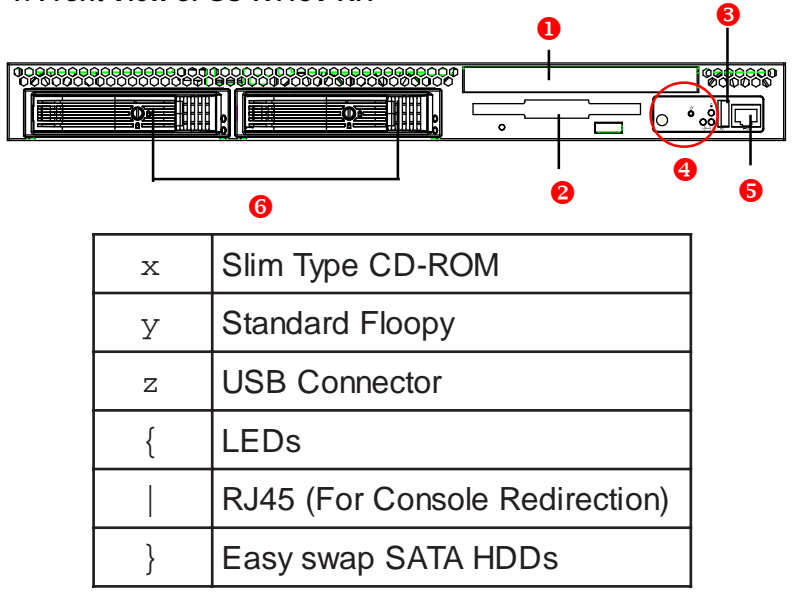

### **3-2: Front View of GS-R113L-RH (OEM Model)**

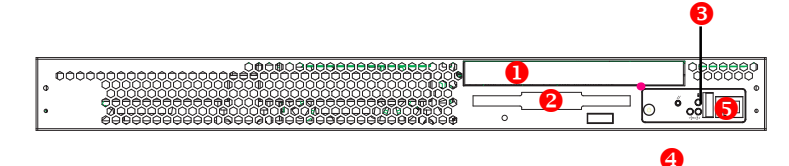

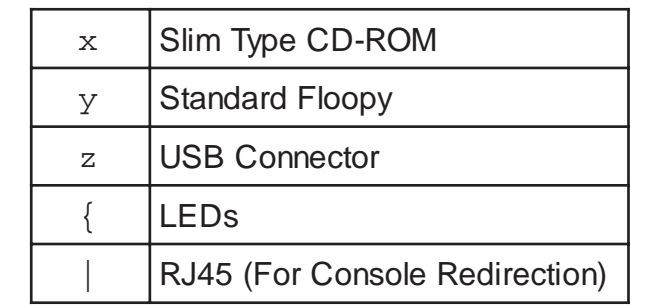

### **3-3: Rear View of GS-R113L-RH/GS-R113V-RH**

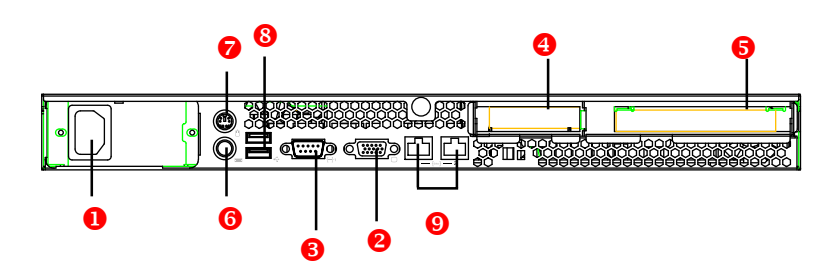

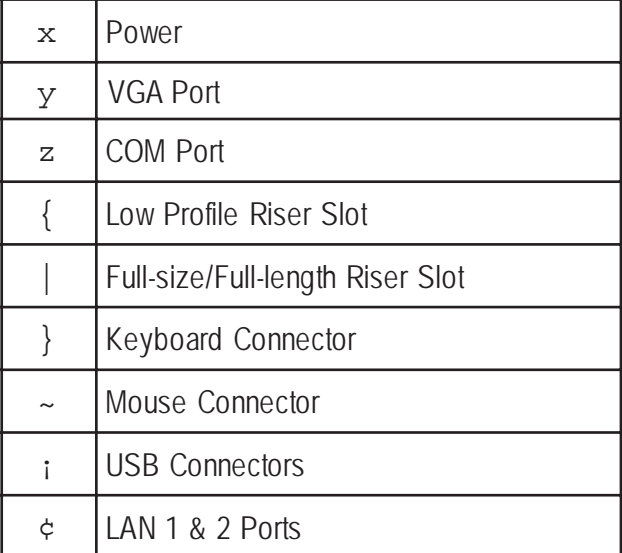

### **3-4: Switch and LED Indicators Introduction**

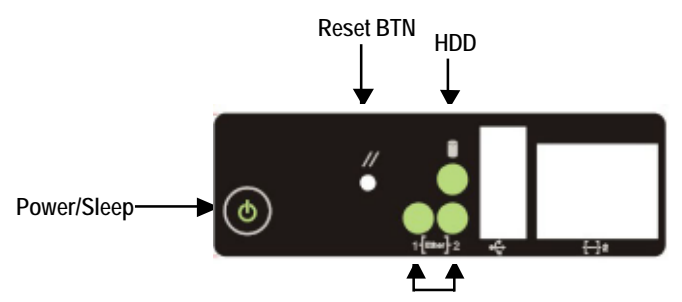

**LAN1/2 Activities**

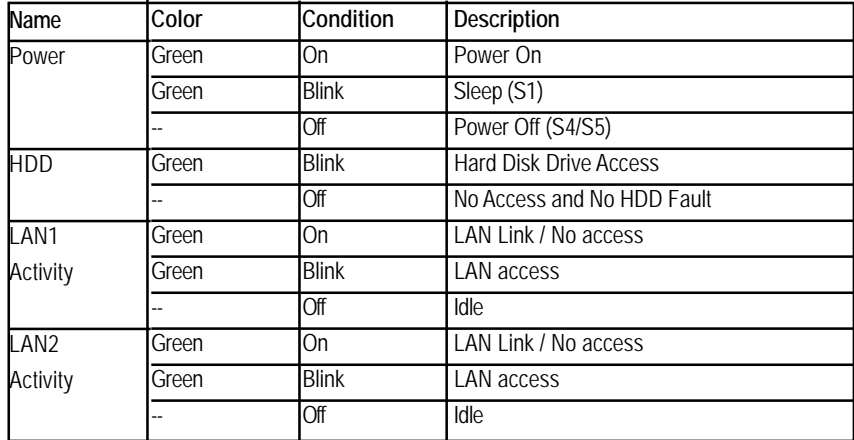

**NOTE!! To make LAN 2 LED work properly, please follow the instrctions illustrated below:**

**Step 1.** Right click **My Computer** and select **Manage.**

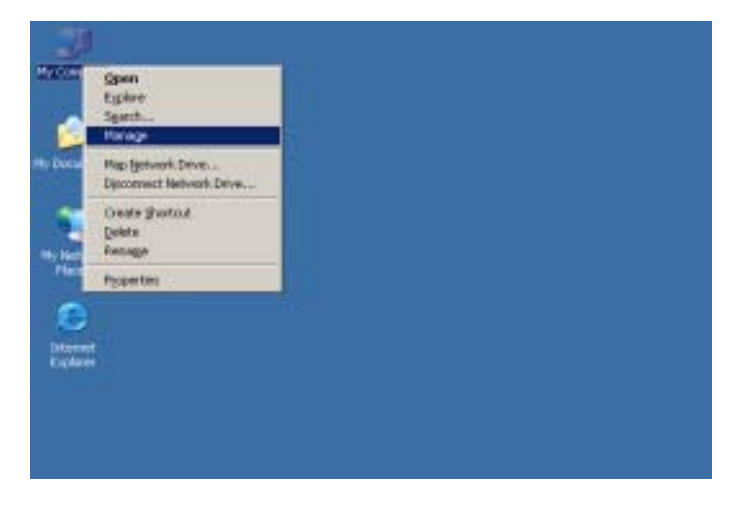

**Step 2.** Select **Device Manager** from the left window and select Manage.

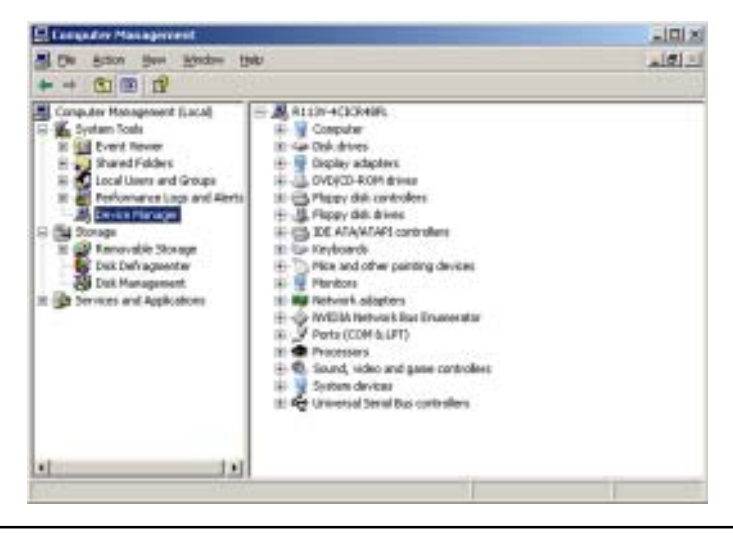

**Step 3.** In the right window, right click **Marvell Yukon 88E8056 PCI-E Gigabit Ethernet Controller** and select **Properties.**

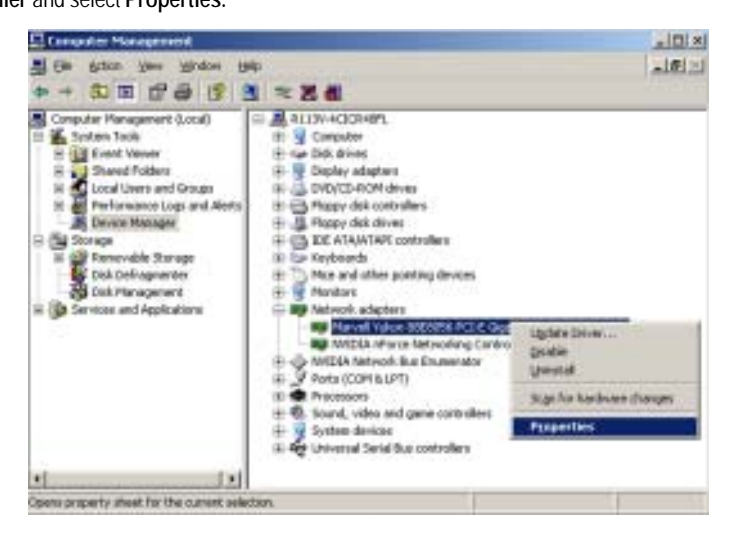

**Step 4.** Select **Wake From Shutdown** in the Property selection list and select **On**, click OK**.** Configuration is completed.

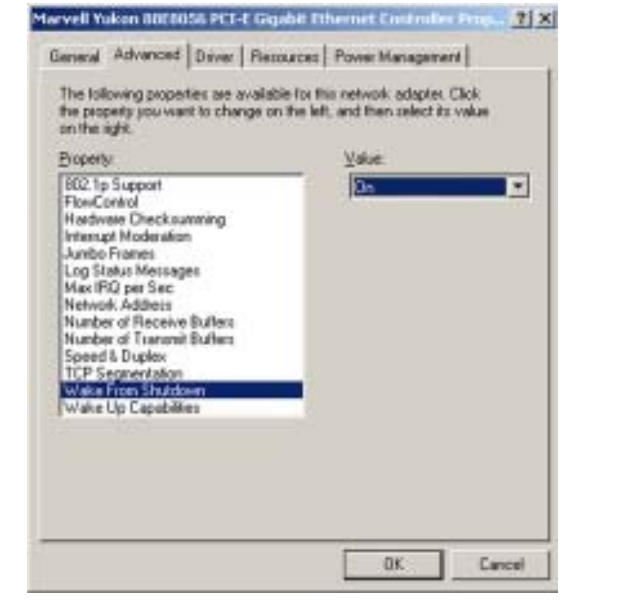

### **3-5: LAN LED Description**

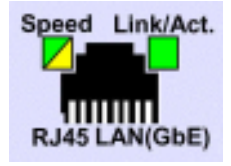

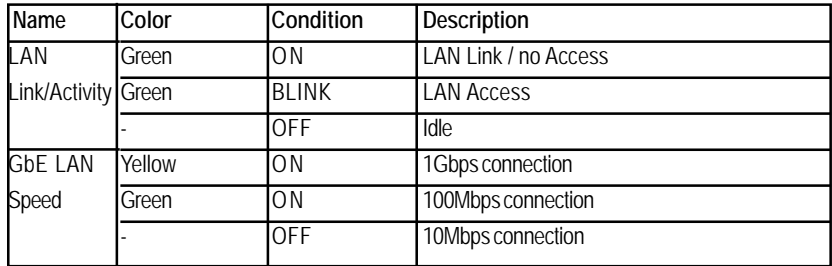

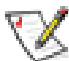

**NOTE!! To make LAN 2 LED work properly, please see page 21 and 22 for detail instruction.**

# **3-6 : Connector Icon Description**

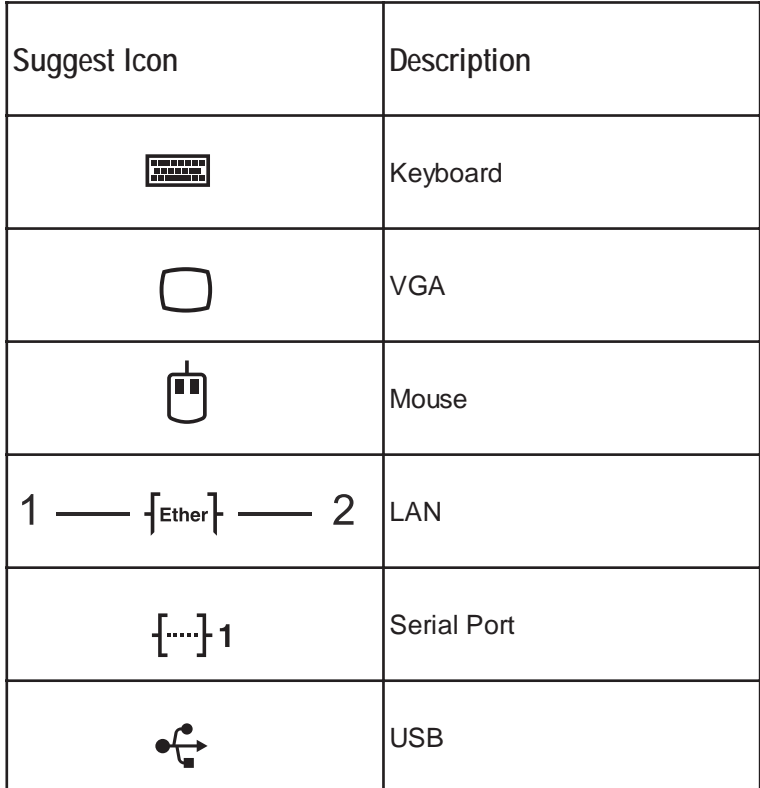

# **Chapter 4 Motherboard Layout & Jumper Setting**

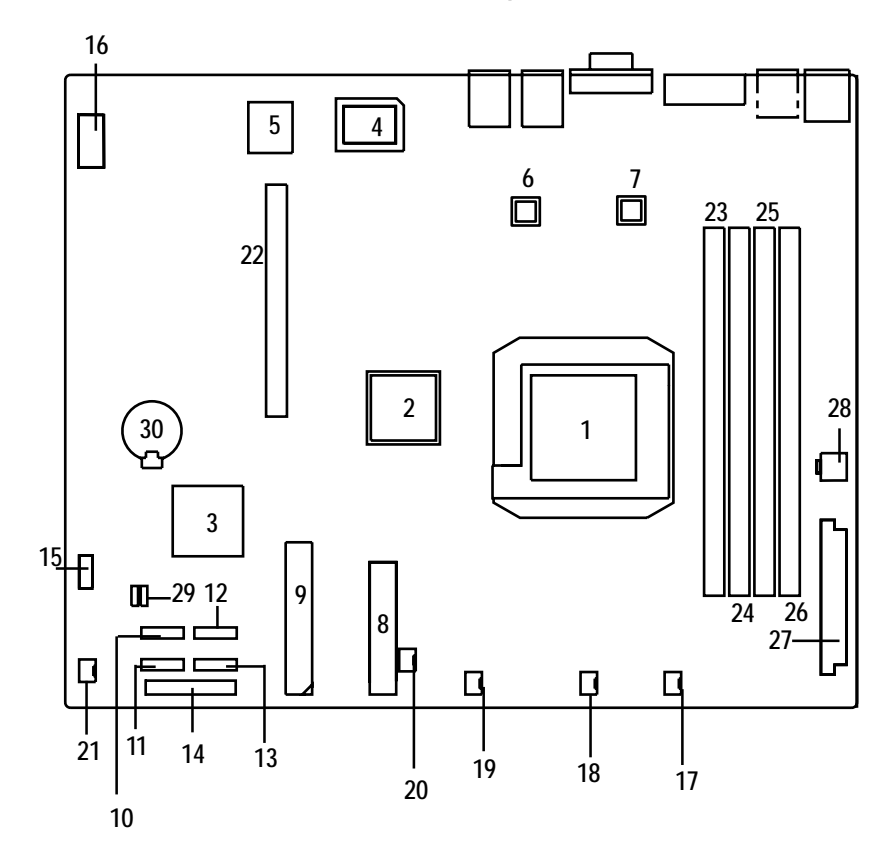

**4-1: GA-3PXSL1-RH Motherboard Components**

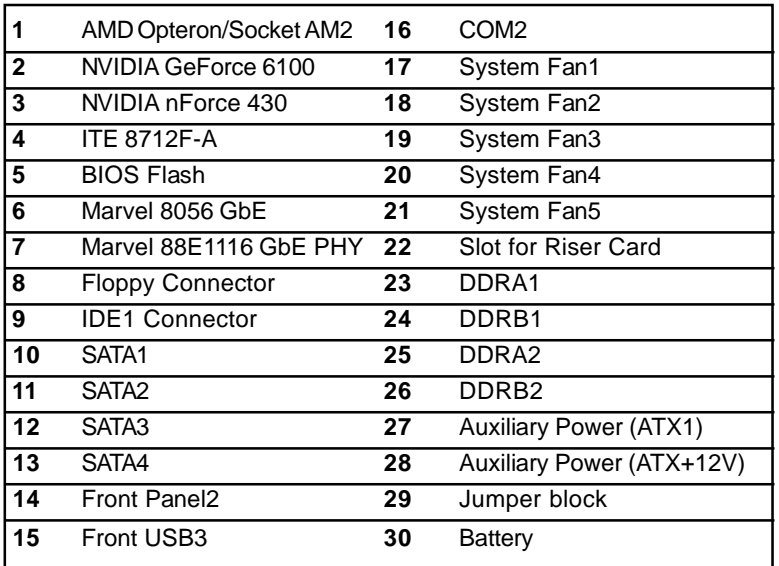

### **4-2: Jumper Setting**

### **CLR\_CMOS ( (Clear CMOS Function)**

You may clear the CMOS data to its default values by this jumper. **Default value doesn't include the "Shunter" to prevent from improper use this jumper. To clear CMOS, temporarily short 1-2 pin.**

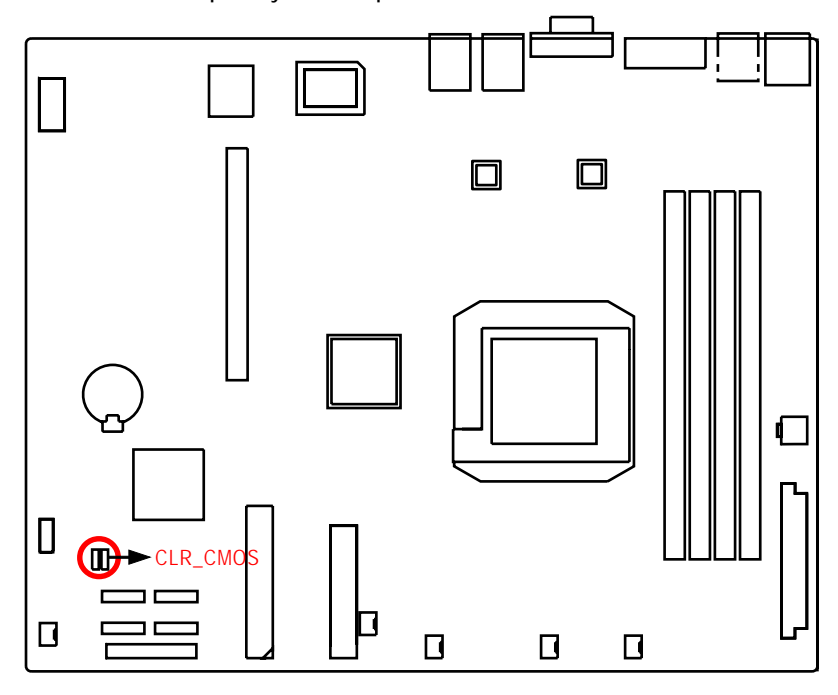

 $\mathbf{E}$ 1-2 close: Clear CMOS 1

1 **2** 2-3 close: Normal (Default value)

# **Chapter 5 BIOS Setup**

BIOS Setup is an overview of the BIOS Setup Program. The program that allows users to modify the basic system configuration. This type of information is stored in battery-backed CMOS RAM so that it retains the Setup information when the power is turned off.

### **ENTERINGSETUP**

Power ON the computer and press <DEL> immediately will allow you to enter Setup.

#### **CONTROL KEYS**

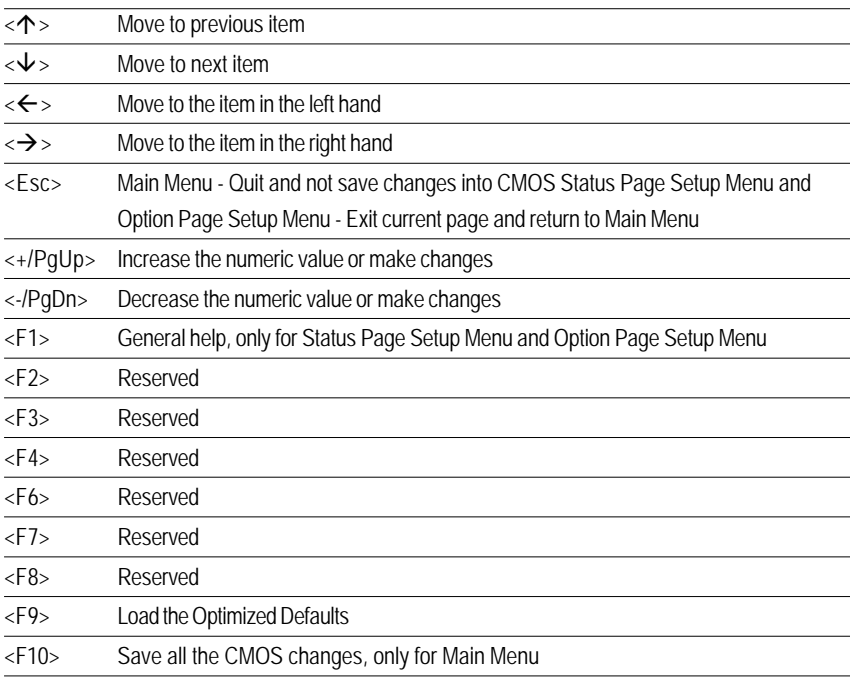

### **GETTINGHELP**

#### **Main Menu**

The on-line description of the highlighted setup function is displayed at the bottom of the screen.

### **Status Page Setup Menu / Option Page Setup Menu**

Press F1 to pop up a small help window that describes the appropriate keys to use and the possible selections for the highlighted item. To exit the Help Window press <Esc>.

#### z **Main**

This setup page includes all the items in standard compatible BIOS.

### z **Advanced**

This setup page includes all the items of AWARD special enhanced features. (ex: onboard device enable/disable, power management)

### **Security**

Change, set, or disable password. It allows you to limit access to the system and Setup, or just to Setup.

#### z **Boot**

This setup page include all the items of first boot function features.

### z **PC Health Status**

This setup page displays the System auto detect Temperature, voltage, fan speed.

### **Exit**

Save CMOS value settings to CMOS and exit setup or abandon all CMOS value changes and exit setup.

### **Main**

г

Once you enter Phoenix BIOS Setup Utility, the Main Menu (Figure 1) will appear on the screen. Use arrow keys to select among the items and press <Enter> to accept or enter the sub-menu.

٦

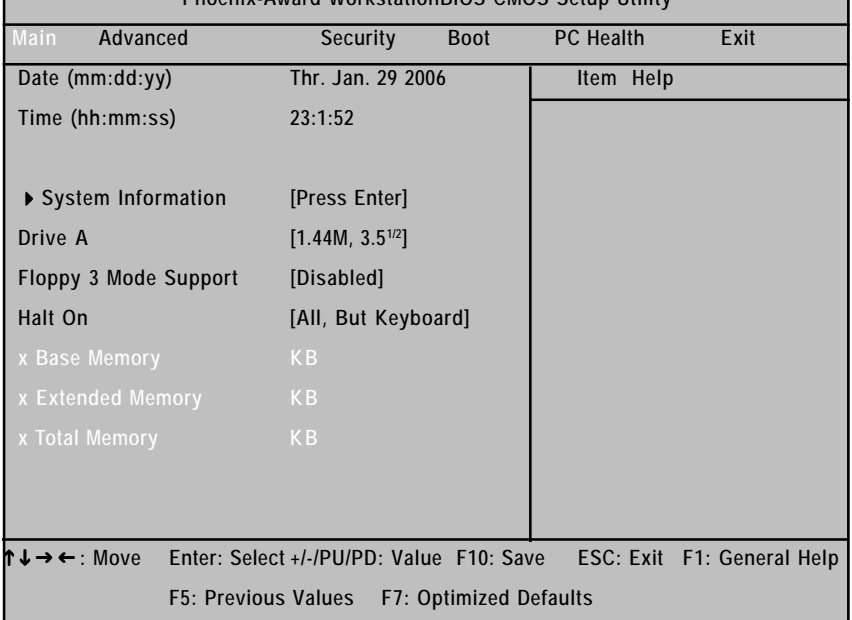

**Phoenix-Award WorkstationBIOS CMOS Setup Utility**

Figure 1: Main

#### & **Date**

The date format is <date> <month>, <day>, <year>.

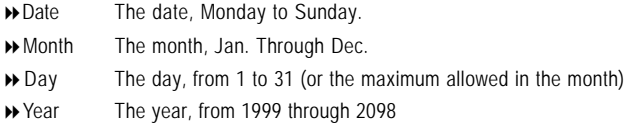

#### & **Time**

The times format is set in <hour>, <minute> and <second>. The time is calculated base on the 24-hour military-time clock. For example, 1 p.m. is 13:00:00.

**Note that "x" indicates Display ONLY**

BIOS Setup

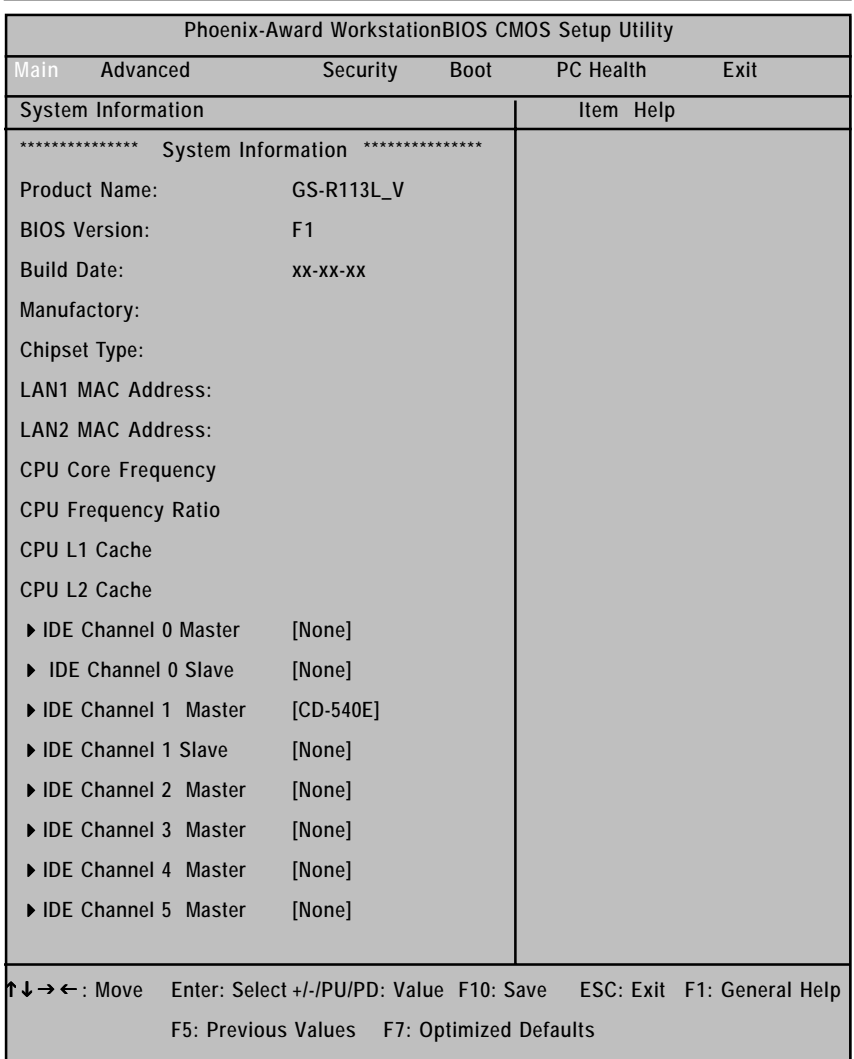

Figure 1-1: Main

### & **System Information**

This category includes the information of motherboard, BIOS version, Build Date, Manufactory, relative chipset type, and processors information.

### & **IDE HDD Auto Detection**

Press [Enter] to auto-detect the HDD's size, head, etc on this channel.

#### & **IDE Channel 0~5 Master / Channel 0~1 Slave**

The category identifies the types of hard disk from drive C to F that has been installed in the computer. There are two types: **auto type**, and **manual type**. Manual type is user-definable; Auto type that will automatically detect HDD type.

Note that the specifications of your drive must match with the drive table. The hard disk will not work properly if you enter improper information for this category.

If you select User Type, related information will be asked to enter to the following items. Enter the information directly from the keyboard and press <Enter>. Such information should be provided in the documentation form your hard disk vendor or the system manufacturer.

 **Access Mode**

This option allows user to set hard drive parameters. Option: CHS, LBA, Large, Auto (Default setting)

- Capacity Displays the capacity of HDD
- Cylinder Number of cylinders
- Heads Number of heads
- Precmp Write precomp
- Landind Zone Landing zone
- Sectors Number of sectors

If a hard disk has not been installed, select NONE and press <Enter>.

#### & **Drive A**

The category identifies the types of floppy disk drive A that has been installed in the computer.

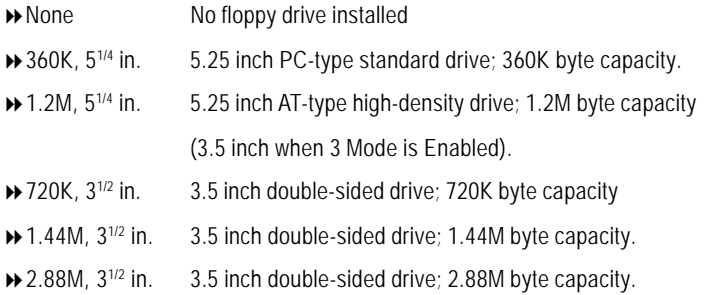

### & **Floppy 3 Mode Support**

This is required to support older Japanese floppy drives. Floppy 3 Mode Support will allow reading and writing of 1.2MB (as opposed 1.44MB) on a 3.5-inch diskette.

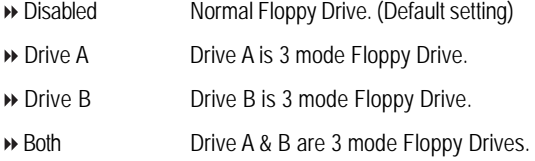

### & **Halt On**

This function allows system to halt when an error is detected during Power-On-Self -Test.

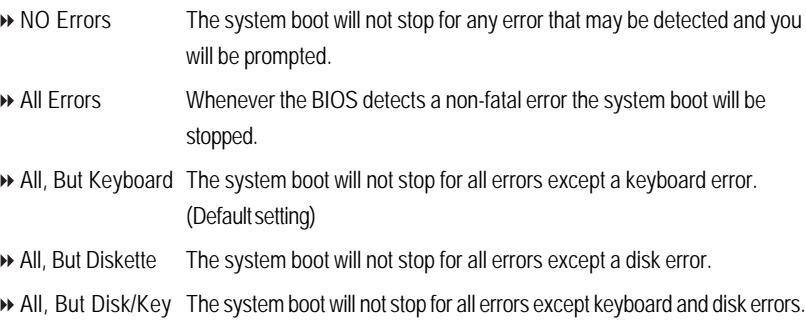

### & **Base Memory**

The POST of the BIOS will determine the amount of base (or conventional) memory installed in the system.

### & **Extended Memory**

The BIOS determines how much extended memory is present during the POST. This is the amount of memory located above 1 MB in the C PU's memory address map.

### & **Total Memory**

The POST of the BIOS will determine the amount of total memory installed in the system.

### **Advanced**

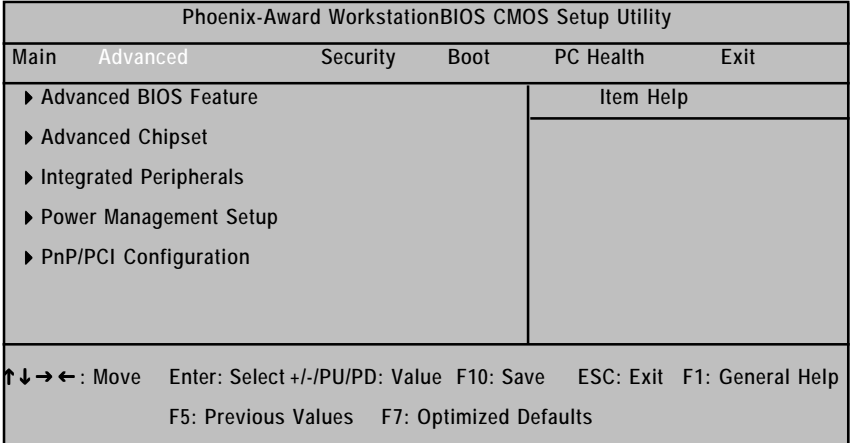

Figure 2: Advanced

### **Advanced BIOS Feature**

| Phoenix-Award WorkstationBIOS CMOS Setup Utility                            |                                            |                            |
|-----------------------------------------------------------------------------|--------------------------------------------|----------------------------|
| Advanced                                                                    |                                            |                            |
| <b>Advanced BIOS Feature</b>                                                |                                            | Item Help                  |
| <b>Ouick Power On Self Test</b>                                             | [Enabled]                                  |                            |
| <b>Boot Up Floppy Seek</b>                                                  | [Disabled]                                 |                            |
| Boot Up Num-Lock Status                                                     | [On]                                       |                            |
| <b>APIC Mode</b>                                                            | <b>Enabled</b>                             |                            |
| <b>Full Screen LOGO Show</b>                                                | [Disabled]                                 |                            |
| <b>Summary Screen Show</b>                                                  | [Enabled]                                  |                            |
| <b>DMI Event Log</b>                                                        | [Enabled]                                  |                            |
| Clear All Event Log                                                         | [No]                                       |                            |
| <b>View DMI Event Log</b>                                                   | [Enter]                                    |                            |
| Mark DMI events Log as Read                                                 | [Enter]                                    |                            |
| <b>Event Log Capacity</b>                                                   | Space Available                            |                            |
| <b>Event Log Vaildity</b>                                                   | Vaild                                      |                            |
| $\rightarrow \leftarrow$ : Move<br>Enter: Select +/-/PU/PD: Value F10: Save |                                            | ESC: Exit F1: General Help |
|                                                                             | F5: Previous Values F7: Optimized Defaults |                            |

Figure 2-1: Advanced BIOS Features

### &**Quick Power On Self Test**

This category speeds up Power On Self Test (POST) after you power on the computer. If it is set to Enable, BIOS will shorten or skip some check items during POST.

- Enabled Enables quick POST.(Default setting)
- Disabled Normal POST.
### &**Boot Up Floppy Seek**

During POST, BIOS will determine the floppy disk drive installed is 40 or 80 tracks. 360K type is 40 tracks 720K, 1.2M and 1.44M are all 80 tracks.

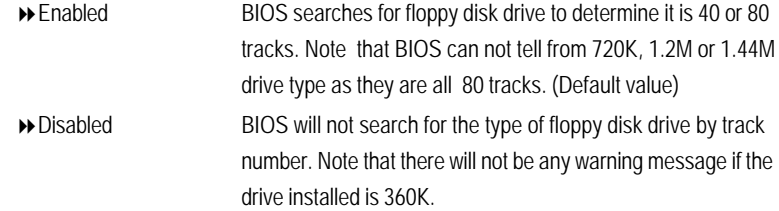

#### &**Boot Up Num-Lock Status**

This option allows user to select power-on status for NumLock.

- Auto System auto assign. (Default setting)
- Enabled Enable NumLock.
- Disabled Disable this function.

#### &**Full Screen Logo Show**

- Enabled Show Full Logo when system boot.
- Disabled Disable this function. (Default setting)

#### &**Summary Screen Show**

- Enabled Show Summary screen when system boot. (Default setting)
- **Disabled** Disable this function.

#### &**DMI Event Log**

- Enabled Store POST error message to the DMI Event Log. (Default setting)
- Disabled Disable this function.

#### &**Clear all DMI Event Log**

- Yes System will clear DMI event logs at next POST stage, and set this item to [No] automatically.
- No Do not clear DMI event logs at next POST stage. (Default setting)

#### &**View DMI Event Log**

Press [Enter] to view all DMI event logs.

#### &**Mark DMI Events Log as Read**

This option allows user to clear all DMI Event Logs immediately. Press [Enter] will pop up a confirmation window. Hit [Y] and [Enter] to clear all DMI event logs immediately.

## &**Event Log Capacity**

This item displays the information of Event Log Capacity.

#### &**Events Log Vaildity**

This item displays the information of Event Log Vaildity.

# **Advanced Chipset**

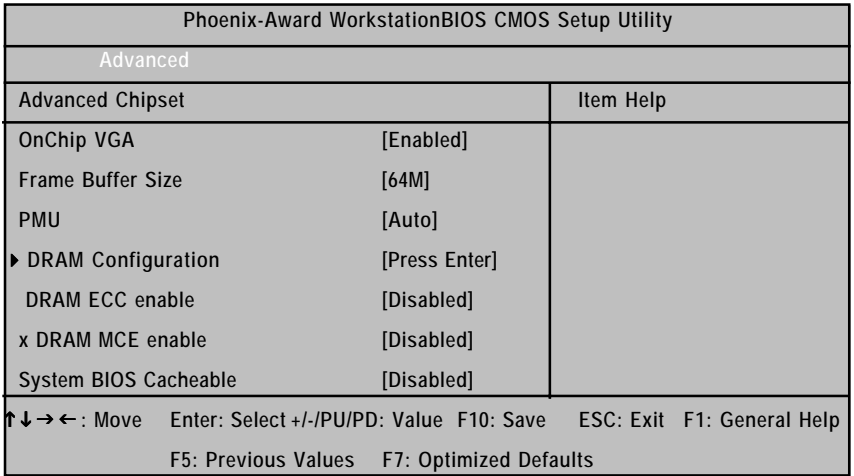

Figure 2-2: Advanced Chipset

# & **OnChip VGA**

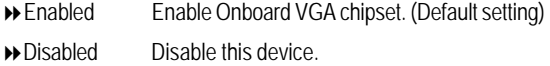

#### & **Frame Buffer Size**

This item allows user to select the frame buffer size.

Options 16M, 32M, 64M, 128MB, 256MB.

#### $\sim$  **PMU**

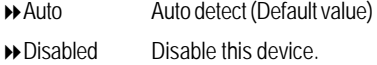

#### & **DRAM ECC enable**

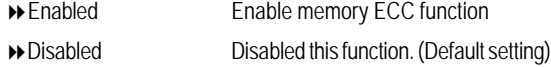

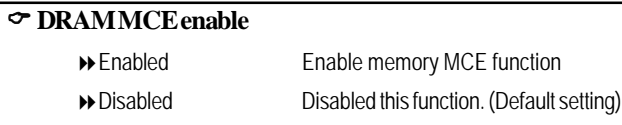

# & **System BIOS Cacheable**

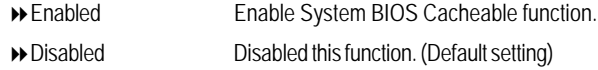

# **Integrated Peripherals**

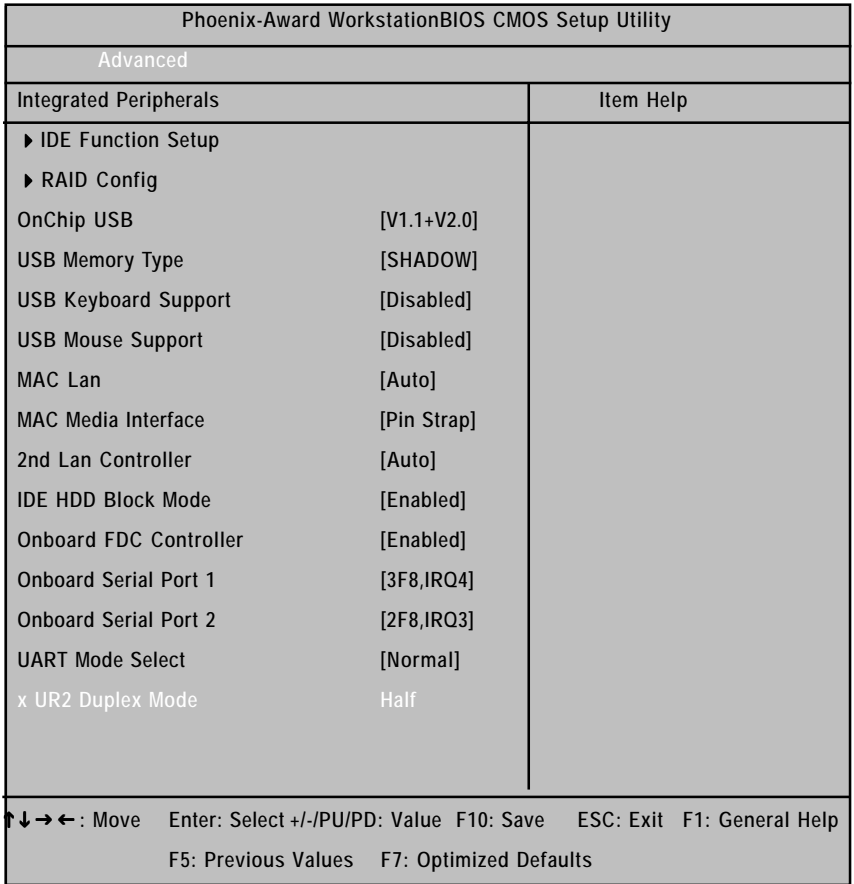

Figure 2-3: Integrated Peripherals

#### &**IDE Function Setup**

#### &**OnChip IDE Channel 0**

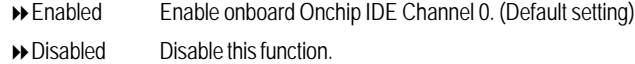

#### &**Primary Master PIO**

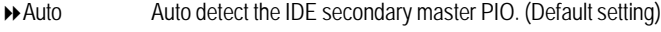

- Mode 0 Select Mode 0 as IDE secondary master PIO.
- Mode 1 Select Mode 1 as IDE secondary master PIO.
- Mode 2 Select Mode 2 as IDE secondary master PIO.
- Mode 3 Select Mode 3 as IDE secondary master PIO.
- Mode 4 Select Mode 4 as IDE secondary master PIO.

#### &**Primary Slave PIO**

- Auto Auto detect the IDE secondary slave PIO. (Default setting)
- Mode 0 Select Mode 0 as IDE secondary slave PIO.
- Mode 1 Select Mode 1 as IDE secondary slave PIO.
- Mode 2 Select Mode 2 as IDE secondary slave PIO.
- Mode 3 Select Mode 3 as IDE secondary slave PIO.
- Mode 4 Select Mode 4 as IDE secondary slave PIO.

#### &**Primary Master UDMA**

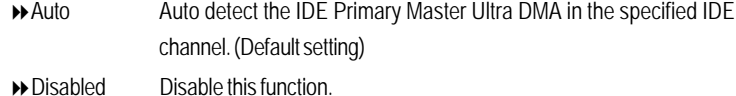

#### &**Primary Slave UDMA**

- Auto Auto detect the IDE Primary Slave Ultra DMA in the specified IDE channel. (Default setting)
- **Disabled** Disable this function.

#### &**OnChip IDE Channel 1**

- Enabled Enable onboard Onchip IDE Channel 0. (Default setting)
- Disabled Disable this function.

#### &**Secondary Master PIO**

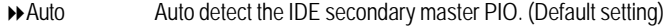

- Mode 0 Select Mode 0 as IDE secondary master PIO.
- Mode 1 Select Mode 1 as IDE secondary master PIO.
- Mode 2 Select Mode 2 as IDE secondary master PIO.
- Mode 3 Select Mode 3 as IDE secondary master PIO.
- Mode 4 Select Mode 4 as IDE secondary master PIO.

#### &**Secondary Slave PIO**

- Auto Auto detect the IDE secondary slave PIO. (Default setting)
- Mode 0 Select Mode 0 as IDE secondary slave PIO.
- Mode 1 Select Mode 1 as IDE secondary slave PIO.
- Mode 2 Select Mode 2 as IDE secondary slave PIO.
- Mode 3 Select Mode 3 as IDE secondary slave PIO.
- Mode 4 Select Mode 4 as IDE secondary slave PIO.

#### &**Secondary Master UDMA**

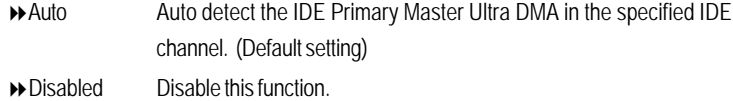

#### &**Secondary Slave UDMA**

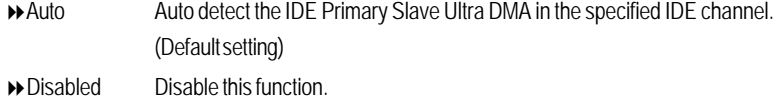

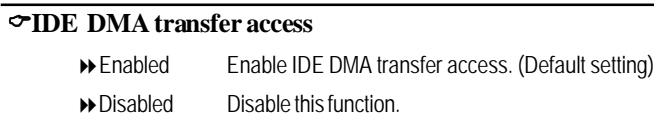

#### &**Serial-ATA Controller**

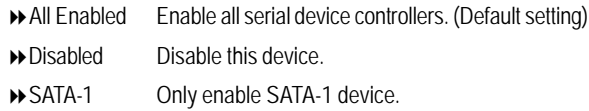

## &**IDE Prefetch Mode**

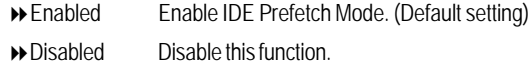

### &**RAID Enable**

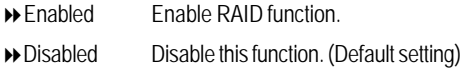

#### &**SATA1 Primary RAID**

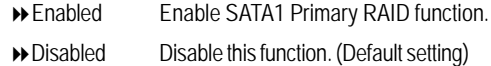

# &**SATA1 Secondary RAID**

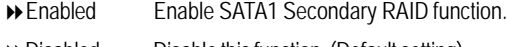

Disabled Disable this function. (Default setting)

# &**SATA2 Primary RAID**

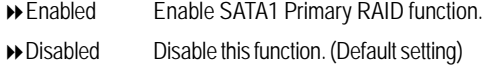

## &**SATA2 Secondary RAID**

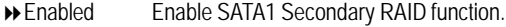

Disabled Disable this function. (Default setting)

# &**OnChip USB**

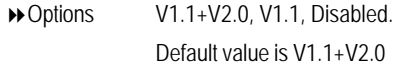

#### &**USB Memory Type**

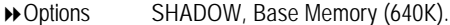

# &**USB Keyboard Support**

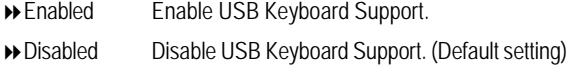

# &**USB Mouse Support**

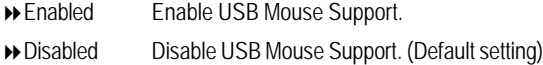

## &**MAC LAN**

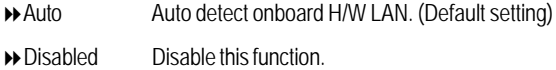

#### &**MAC Media Interface**

This BIOS feature determines which MAC interface is used to connect the Gigabit MAC to the external PHY devices.

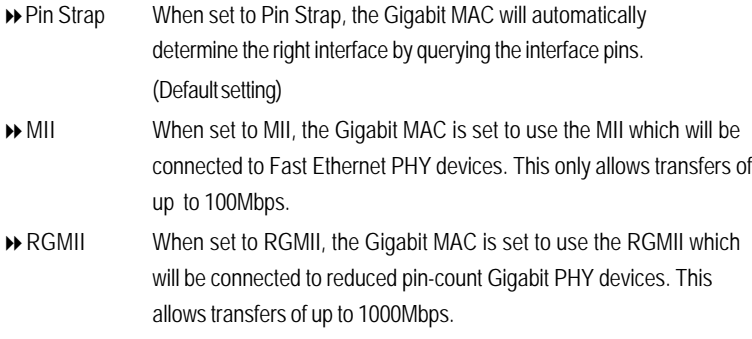

#### &**2nd LAN Controller**

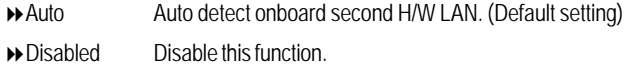

#### &**IDE HDD Block Mode**

The IDE HDD Block Mode feature speeds up hard disk access by transferring data from multiple sectors at once instead of using the old single sector transfer mode. When you enable it, the BIOS will automatically detect if your hard disk supports block transfers and configure the proper block transfer settings for it. Up to 64KB of data can be transferred per interrupt with IDE HDD Block Mode enabled.

- Enabled Enable IDE HDD Block Mode. (Default setting)
- Disabled Disable this function.

#### &**Onboard FDC Controller**

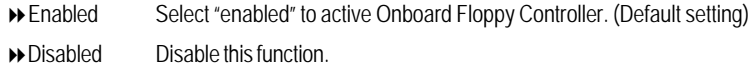

#### &**Onboard Serial Port 1**

Auto BIOS will automatically setup the port 1 address.

- 3F8/IRQ4 Enable onboard Serial port 1 and set IO address to 3F8. (Default setting)
- 2F8/IRQ3 Enable onboard Serial port 1 and set IO address to 2F8.
- 3E8/IRQ4 Enable onboard Serial port 1 and set IO address to 3E8.
- 2E8/IRQ3 Enable onboard Serial port 1 and set IO address to 2E8.
- Disabled Disable onboard Serial port 1.

#### &**Onboard Serial Port 2**

Auto BIOS will automatically setup the port 2 address.

- 3F8/IRQ4 Enable onboard Serial port 2 and set IO address to 3F8.
- 2F8/IRQ3 Enable onboard Serial port 2 and set IO address to 2F8. (Default setting)
- 3E8/IRQ4 Enable onboard Serial port 2 and set IO address to 3E8.
- 2E8/IRQ3 Enable onboard Serial port 2 and set IO address to 2E8.
- Disabled Disable onboard Serial port 2.

# &**UART Mode Select**

- Normal Using as standard serial port. (Default setting)
- IrDA Using as IR and set to IrDA mode.
- ASKIR Using as IR and set to ASKIR mode.
- SCR Using as Smart Card Interface.

#### &**UR2 Duplex Mode**

This entry can be adjust when user select [IrDA] in UART Mode item.

- Full IR function Duplex Full.
- Half IR function Duplex Half.

## &**Onboard Parallel Port**

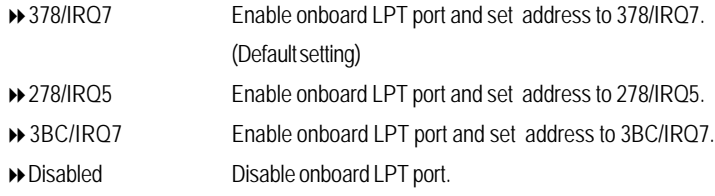

# **Power Management Setup**

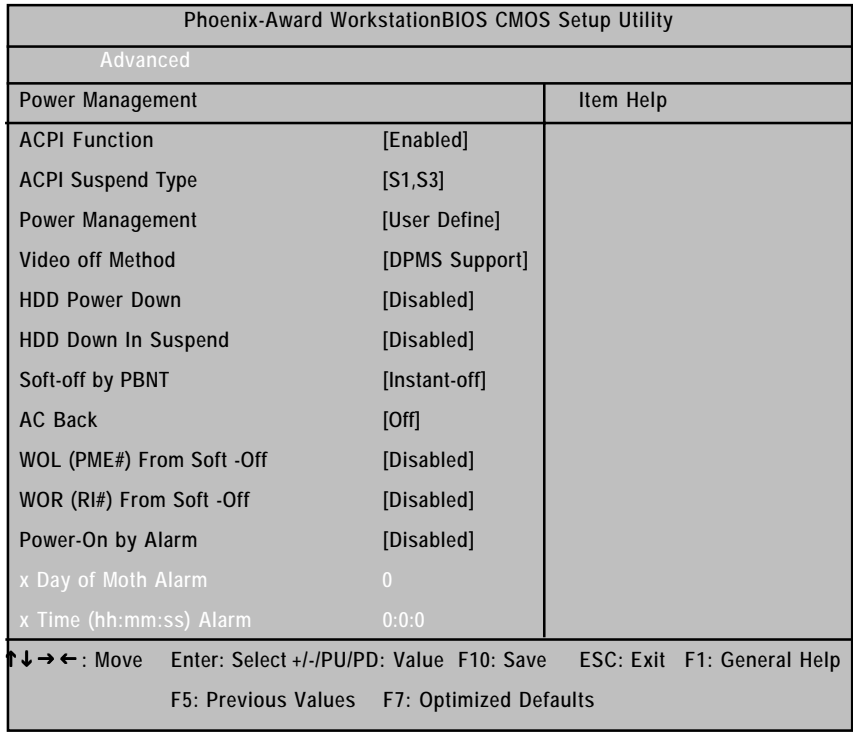

Figure 2-4: Power Management

# & **ACPI Function**

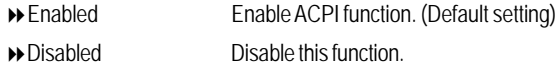

#### & **ACPI Suspend Type**

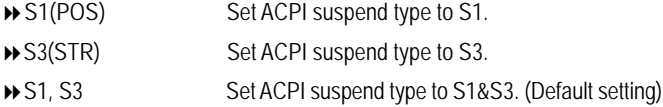

#### & **Soft-off by PBTTN**

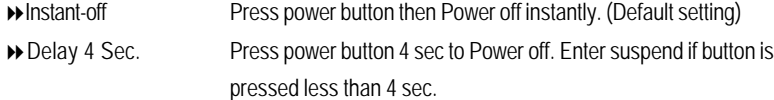

#### & **WOL (PME#) From Soft-Off**

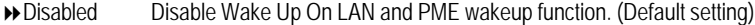

Enabled Enable Wake Up On Ring function.

#### & **WOR (RI#) From Soft-off**

Disabled Disable Wake Up On Ring function. (Default setting)

Enabled Enable Wake Up On Ring function.

#### & **Power -On by Alarm**

You can set "Power -On by Alarm" item to enabled and key in Data/time to power on system.

- Disabled Disable this function. (Default setting)
- Enabled Enable alarm function to POWER ON system.

If Power on by Alarm Lead To Power On is Enabled.

- Date ( of Month) Alarm : Everyday, 0~31 (0 indicates repeat daily)
- Time ( hh: mm: ss) Alarm :  $(0-23)$  :  $(0-59)$  :  $(0-59)$

# **PnP/PCI Configuration**

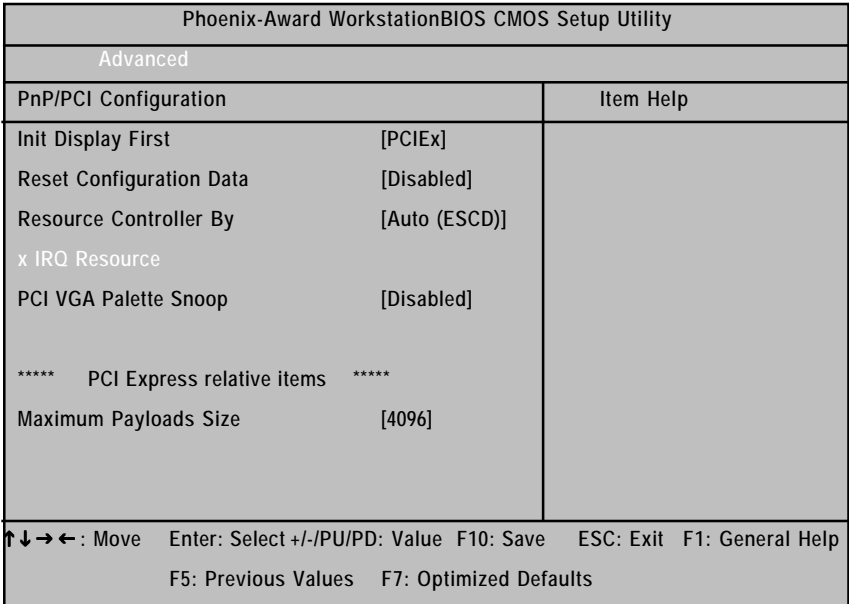

Figure 2-5: PnP/PCI Configuration

# &**Init Display First**

This feature allows you to select the first initation of the monitor display from which card, when you install an AGP VGA card and a PCI VGA card on board.

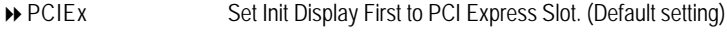

PCI Slot Set Init Display First to PCI Slot.

## &**Reset Configuration Data**

- Yes Clear the Extended System Configuration Data (ESCD) area.
- No Disable this function. (Default setting)

#### &**Resource Controller By**

This BIOS items provides function for configuring all of the boot and Plug & Play compatible devices. Normally, user should set this items Auto, then the BIOS can automatically assign the IRQs and DMA channels. All the IRQ and DMA assignment fields should disappear as a result.

But if you are having problems assigning the resources automatically via the BIOS, you can select Manual to reveal the IRQ and DMA assignment fields. Then you can assign each IRQ or DMA channel to either Legacy ISA or PCI/ISA PnP devices.

Options Auto (ESCD), Manual. Default setting is Auto (ESCD).

#### &**PCI VGA Palette Snoop**

This option is only useful if you use an MPEG card or an add-on card that makes use of the graphics card's Feature Connector. It corrects incorrect color reproduction by "snooping" into the graphics card's framebuffer memory and modifying (synchronizing) the information delivered from the graphics card's Feature Connector to the MPEG or add-on card. It will also solve the problem of display inversion to a black screen after using the MPEG card.

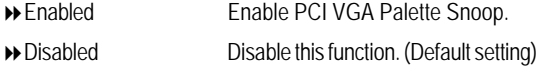

#### &**Maximum Payloads Size**

This option provides function for user to set the maximum TLP payloads size for the PCI Express devices. The unit is "byte".

◆ Options 128, 256, 512, 1024, 2048, 4096.

# **Security**

| Phoenix-Award WorkstationBIOS CMOS Setup Utility   |                                                      |                                          |               |                  |           |      |                            |  |
|----------------------------------------------------|------------------------------------------------------|------------------------------------------|---------------|------------------|-----------|------|----------------------------|--|
| Main                                               | Advanced                                             | <b>Security</b>                          | <b>Boot</b>   | <b>PC</b> Health |           | Exit |                            |  |
| <b>Set Supervisor Password</b>                     |                                                      |                                          |               |                  | Item Help |      |                            |  |
|                                                    | <b>Set User Password</b>                             |                                          |               |                  |           |      |                            |  |
| Not Installed<br><b>Supervisor Password Status</b> |                                                      |                                          |               |                  |           |      |                            |  |
| <b>User Password Status</b>                        |                                                      |                                          | Not Installed |                  |           |      |                            |  |
|                                                    |                                                      |                                          |               |                  |           |      |                            |  |
| <b>Security Option</b>                             |                                                      |                                          | [Setup]       |                  |           |      |                            |  |
| ↑↓→←: Move                                         |                                                      | Enter: Select +/-/PU/PD: Value F10: Save |               |                  |           |      | ESC: Exit F1: General Help |  |
|                                                    | <b>F5: Previous Values</b><br>F7: Optimized Defaults |                                          |               |                  |           |      |                            |  |

Figure 3: Security

When you select this function, the following message will appear at the center of the screen to assist you in creating a password.

Type the password, up to eight characters, and press <Enter>. You will be asked to confirm the entered password. Type the password again and press <Enter>. You may also press <Esc> to abort the selection and not enter a password.

To disable password, just press <Enter> when you are prompted to enter password. A message "PASSWORD DISABLED**"** will appear to confirm the password being disabled. Once the password is disabled, the system will boot and you can enter Setup freely.

The BIOS Setup program allows you to specify two separate passwords:

SUPERVISOR PASSWORD and a USER PASSWORD**.** When disabled, anyone may access all BIOS Setup program function. When enabled, the Supervisor password is required for entering the BIOS Setup program and having full configuration fields, the User password is required to access only basic items.

If you select **"**System**"** at **"**Password Check**"** in Advance BIOS Features Menu, you will be prompted for the password every time the system is rebooted or any time you try to enter Setup Menu.

If you select "Setup" at "Password Check" in Advance BIOS Features Menu, you will be prompted only when you try to enter Setup.

#### & **Security Option**

Select whether the password is required every time when the system boots or only when user enter the setup.

# **Boot**

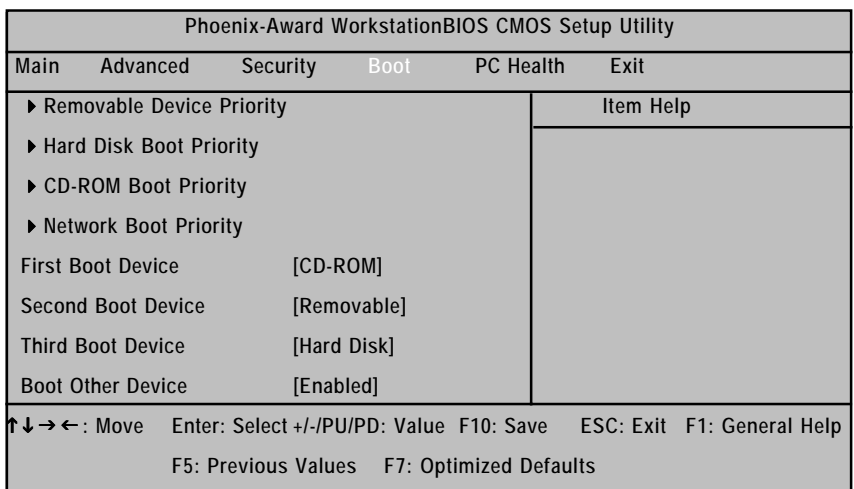

Figure 4: Boot

#### \* **About This Section: Boot**

The "Boot" menu allows user to select among four possible types of boot devices listed using the up and down arrow keys. By applying <+> and <Space> key, you can promote devices and by using the <-> key, you can demote devices. Promotion or demotion of devices alerts the priority that the system uses to search for boot device on system power on.

#### & **Removable Device / Hard Drive / CD-ROM Drive/ Network Boot Priority**

These three fields determines which type of device the system attempt to boot from after **BIOS Post** completed. Specifies the boot sequence from the available devices. If the first device is not a bootable device, the system will seek for next available device.

#### & **First/ Second / Third Boot Device**

These three fields determines which first/second/third devices the system attempt to boot from after **BIOS Post** completed. Press Enter on each item to determine boot device.

BIOS Setup

| Phoenix-Award WorkstationBIOS CMOS Setup Utility |                                            |                                          |                      |                               |  |                            |  |  |  |
|--------------------------------------------------|--------------------------------------------|------------------------------------------|----------------------|-------------------------------|--|----------------------------|--|--|--|
| Main                                             | Advanced                                   | <b>Security</b>                          | <b>Boot</b>          | <b>PC</b> Health              |  | Exit                       |  |  |  |
| $+12V$                                           |                                            |                                          |                      |                               |  | Item Help                  |  |  |  |
| <b>DDR 1.8V</b>                                  |                                            |                                          |                      |                               |  |                            |  |  |  |
| 3VDUAL                                           |                                            |                                          |                      |                               |  |                            |  |  |  |
| <b>Voltage Battery</b>                           |                                            |                                          |                      |                               |  |                            |  |  |  |
| System Temperature1                              |                                            |                                          |                      |                               |  |                            |  |  |  |
| <b>System Temperature2</b>                       |                                            |                                          |                      |                               |  |                            |  |  |  |
| <b>CPU Temperature</b>                           |                                            |                                          |                      |                               |  |                            |  |  |  |
| SYS Fan 1 Temperature                            |                                            |                                          |                      |                               |  |                            |  |  |  |
| SYS Fan 2 Temperature                            |                                            |                                          |                      |                               |  |                            |  |  |  |
| SYS Fan 3 Temperature                            |                                            |                                          |                      |                               |  |                            |  |  |  |
|                                                  | SYS Fan 4 Temperature                      |                                          |                      |                               |  |                            |  |  |  |
|                                                  | <b>Fan Control Mode</b>                    |                                          | [Depend Pn CPU Temp] |                               |  |                            |  |  |  |
|                                                  |                                            |                                          |                      |                               |  |                            |  |  |  |
|                                                  | $\downarrow \rightarrow \leftarrow$ : Move | Enter: Select +/-/PU/PD: Value F10: Save |                      |                               |  | ESC: Exit F1: General Help |  |  |  |
|                                                  |                                            | F5: Previous Values                      |                      | <b>F7: Optimized Defaults</b> |  |                            |  |  |  |

Figure 5: PC Health

## & **Voltage: +12V/ DDER 1.8V/ 3VDUAL/ Voltage Battery**

Detect system's voltage status automatically.

#### & **CPU /System 1/ System 2 Temperature**

Display the current CPU temperature, System1 & 2 ambient temperature.

### & **CPU SYS 1/2/3/4 FAN Speed (RPM)**

Display the current CPUs and System 1/23/4 FAN speed.

# & **Fan Control Mode**

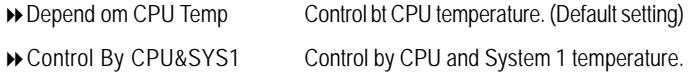

# **Exit**

| Phoenix-Award WorkstationBIOS CMOS Setup Utility |                                 |                                          |             |                  |  |           |                            |  |  |
|--------------------------------------------------|---------------------------------|------------------------------------------|-------------|------------------|--|-----------|----------------------------|--|--|
| Main                                             | Advanced                        | <b>Security</b>                          | <b>Boot</b> | <b>PC</b> Health |  | Exit      |                            |  |  |
| Load Optimized Defaults                          |                                 |                                          |             |                  |  | Item Help |                            |  |  |
|                                                  | Save & Exit Setup               |                                          |             |                  |  |           |                            |  |  |
|                                                  | Exit Without Saving             |                                          |             |                  |  |           |                            |  |  |
|                                                  |                                 |                                          |             |                  |  |           |                            |  |  |
|                                                  |                                 |                                          |             |                  |  |           |                            |  |  |
| h J                                              | $\rightarrow \leftarrow$ : Move | Enter: Select +/-/PU/PD: Value F10: Save |             |                  |  |           | ESC: Exit F1: General Help |  |  |
| F5: Previous Values F7: Optimized Defaults       |                                 |                                          |             |                  |  |           |                            |  |  |

Figure 7: Exit

#### &**Load Optimized Defaults**

When you press <Enter> on this item, you will get a confirmation dialog box with a message as below:

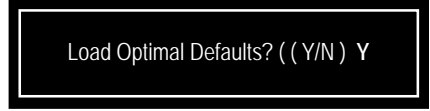

### &**Save & Exit Setup**

Type "Y" will quit the Setup Utility and save the user setup value to RTC CMOS. Type "N" will return to Setup Utility.

### &**Exit Without Saving**

Type "Y" will abandon all data and quit without saving. Type "N" will return to Setup Utility.

# **Chapter 6 Application Driver Installation**

# **A. NVDIA Chipset Driver Installation**

Insert the driver CD-title that came with your motherboard into your CD-ROM driver, the driver CD-title will auto start and show the installation guide. If not, please double click the CD-ROM device icon in "My computer", and execute the setup.exe.

#### **Installation Procedures:**

- 1. The CD auto run program starts, **Click** on "nVDIA Chipset Driver" to start the installation.
- 2. Then, a series of installation wizards appear. Follow up the wizards to install the drivers.
- 3.Setup completed, click "Finish" to restart your computer.

#### **1. Autorun**

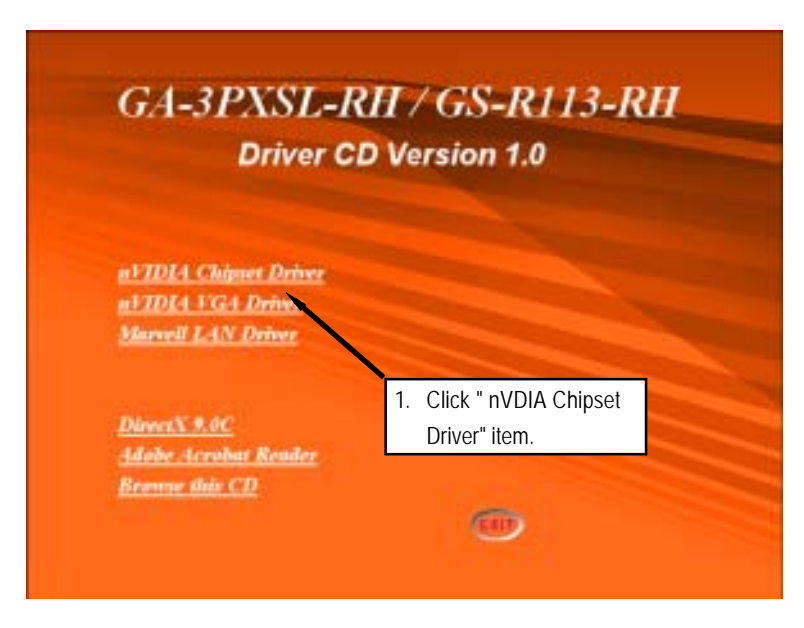

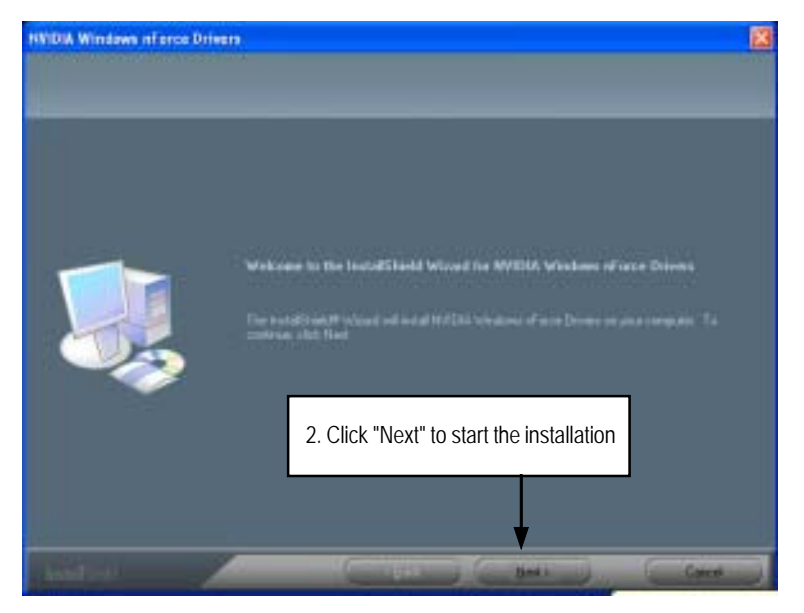

**2. InstallShield Wizard Welcome Window**

**3. Select Features**

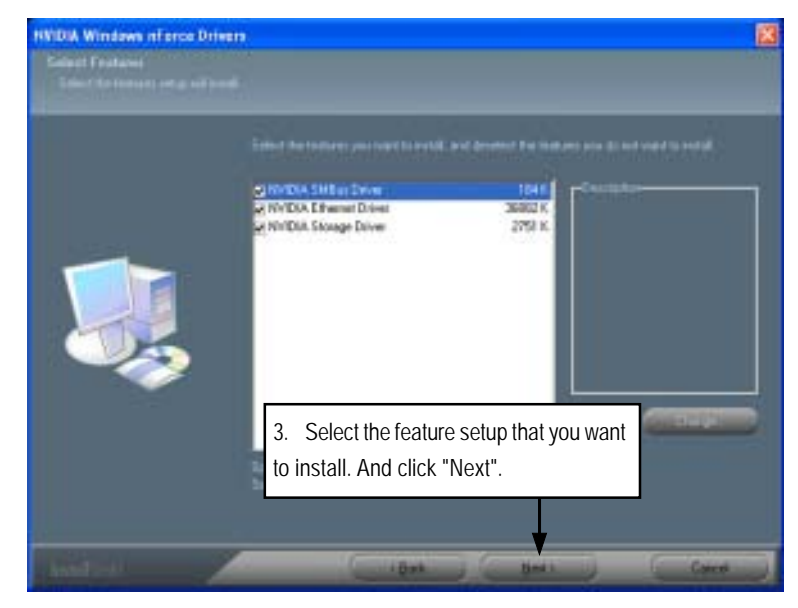

GS-R113-RH Series Rack Mount Server

**4. NVDIA IDE SW Driver Information**

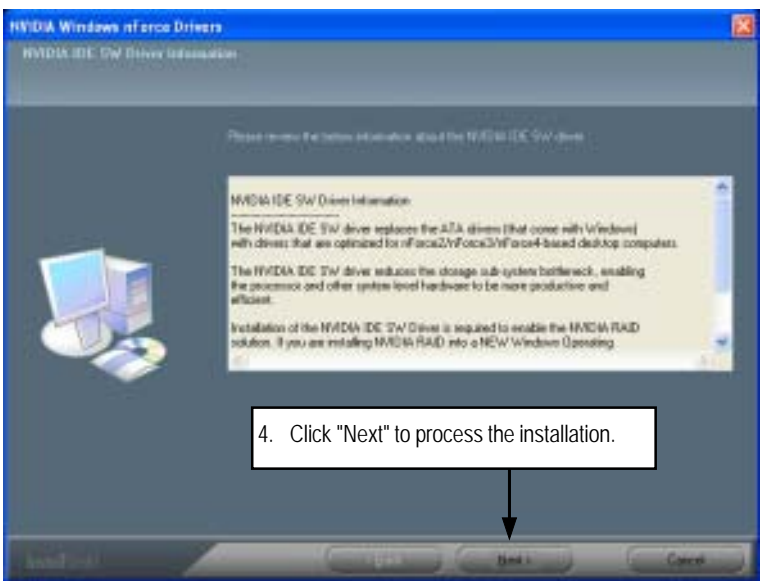

**5. IDE SW Driver Installation Confirmation Dialog**

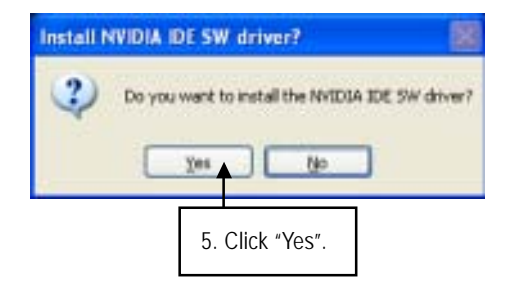

**6. Firewall and ForceWare Network Access Manager Installation Confirmation Dialog**

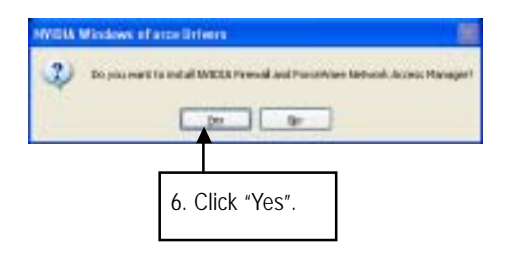

**7. Network Access Manager Installation**

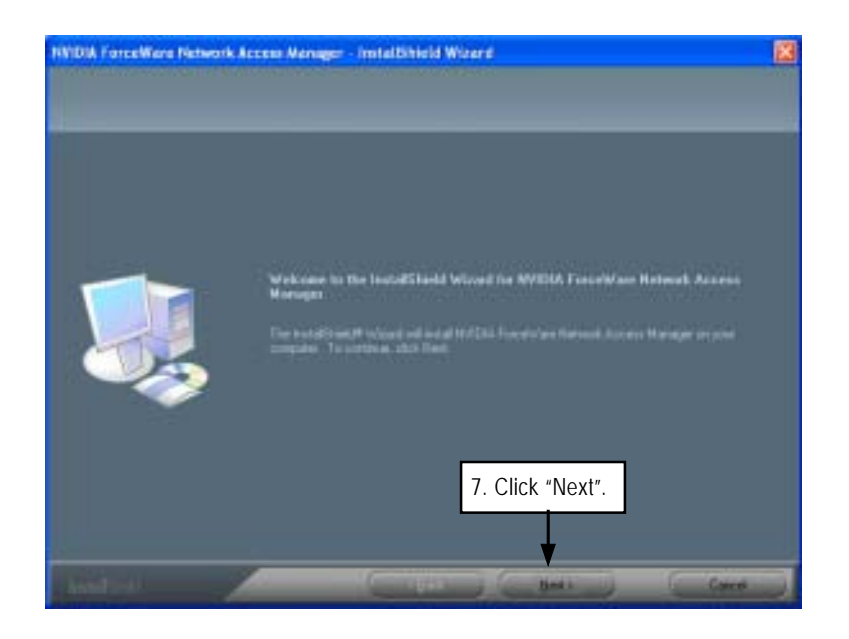

GS-R113-RH Series Rack Mount Server

**8. Network Access Manager Setup Type Selection**

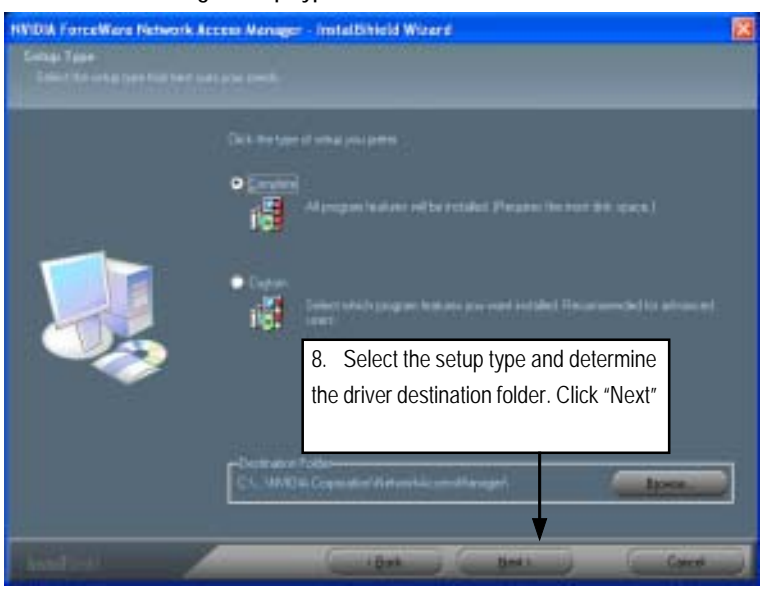

**9. Network Access Manager Installation Language Preference**

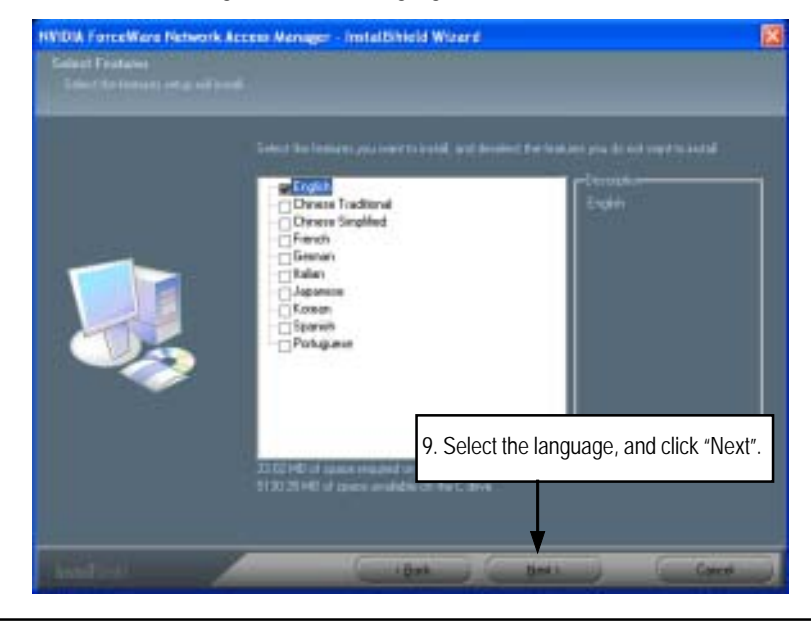

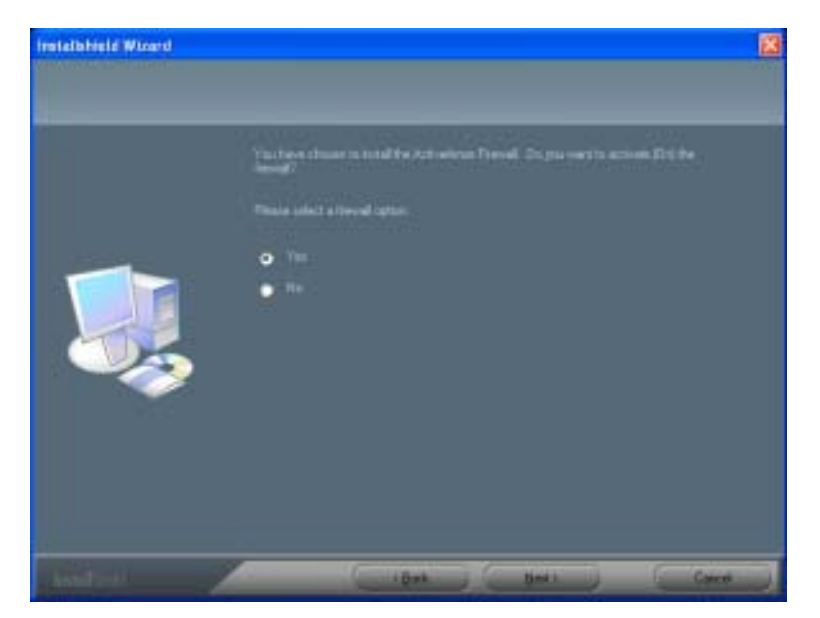

## **10. ActiveAmor FireWall Installation**

**11. Installation Complete. Restart Computer**

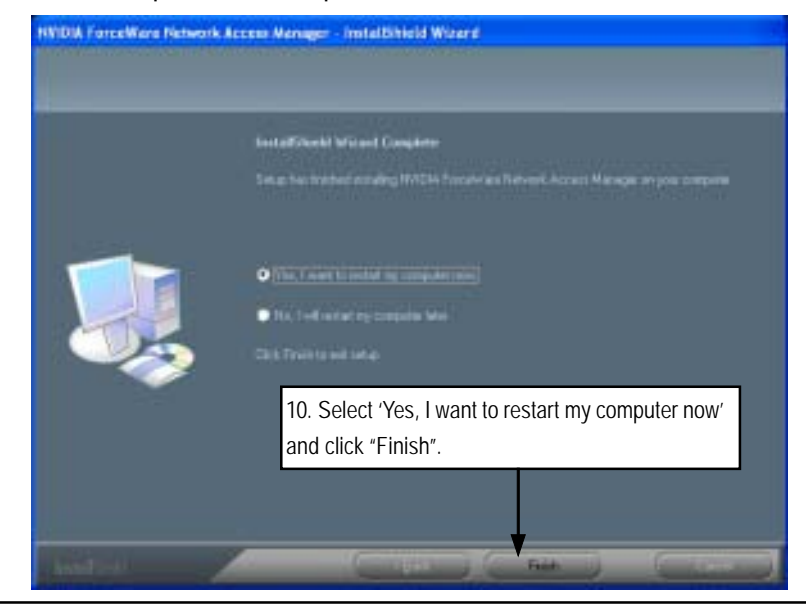

# **B. nVIDIA VGA Driver Installation**

Insert the driver CD-title that came with your motherboard into your CD-ROM driver, the driver CD-title will auto start and show the installation guide. If not, please double click the CD-ROM device icon in "My computer", and execute the setup.exe.

#### **Installation Procedures:**

- 1. The CD auto run program starts, **Click** on "nVIDIA VGA Driver" to start the installation.
- 2. Then, a series of installation wizards appear. Follow up the wizards to install the drivers.
- 3.Setup completed, click "Finish" to restart your computer.

#### **1. Autorun**

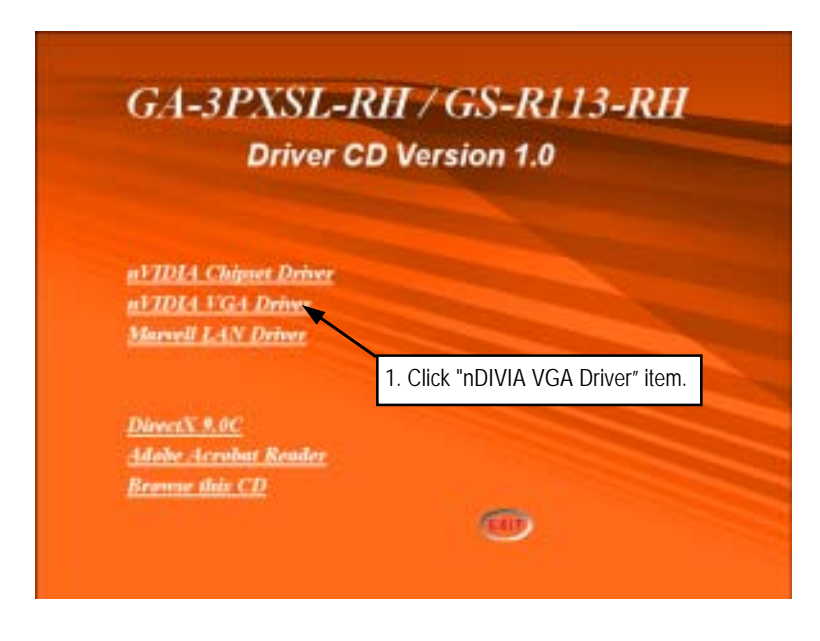

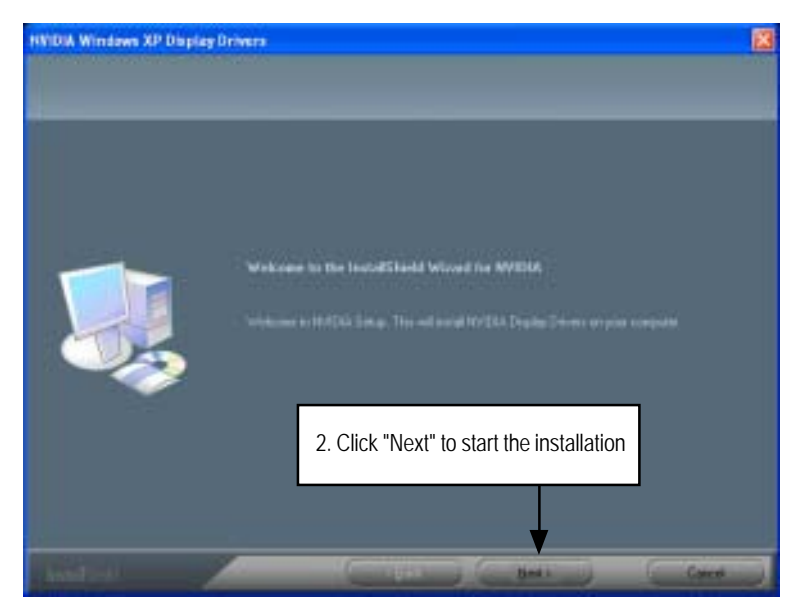

**2. InstallShield Wizard Welcom Window**

**3. Installaiton Wizard Completed**

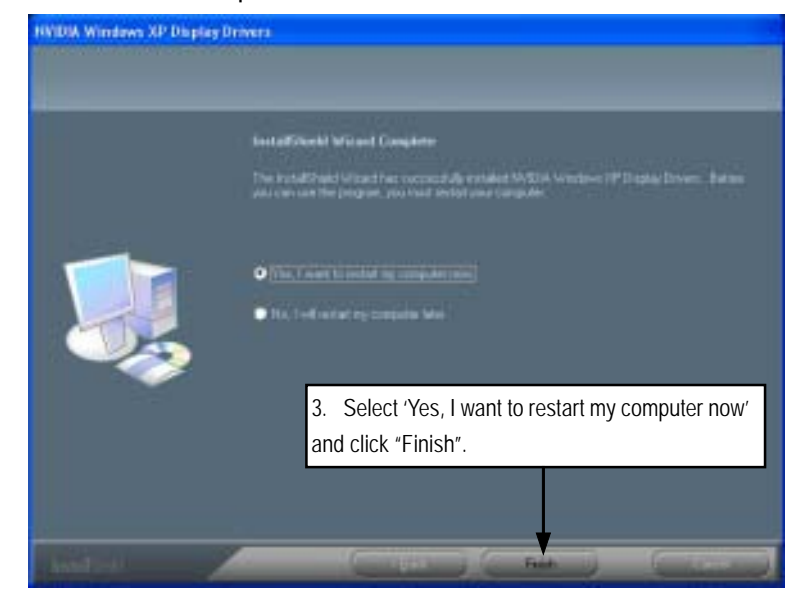

# **C. Marvell LAN Driver Installation**

Insert the driver CD-title that came with your motherboard into your CD-ROM driver, the driver CD-title will auto start and show the installation guide. If not, please double click the CD-ROM device icon in "My computer", and execute the setup.exe.

#### **Installation Procedures:**

- 1. The CD auto run program starts, **Click** on "Marvell LAN Driver" to start the installation.
- 2. Then, a series of installation wizards appear. Follow up the wizards to install the drivers.
- 3.Setup completed, click "Finish" to restart your computer.

#### **1. Autorun**

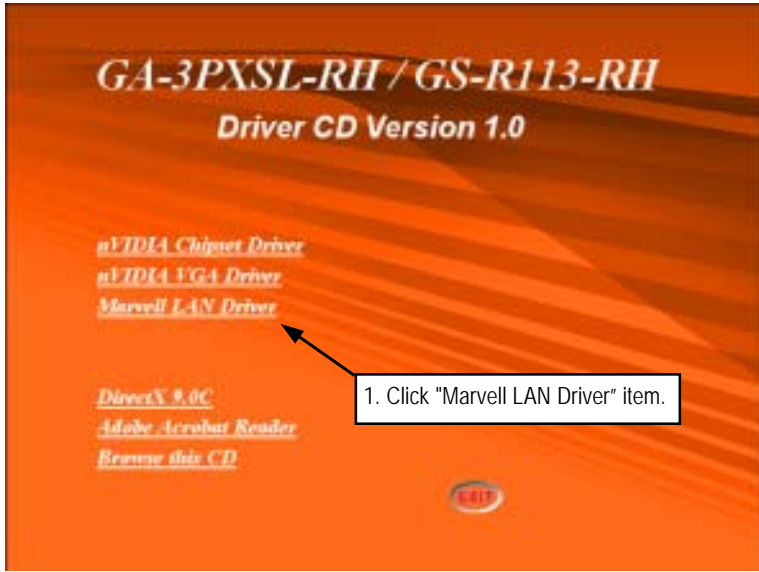

**2. InstallShield Wizard Welcome Window**

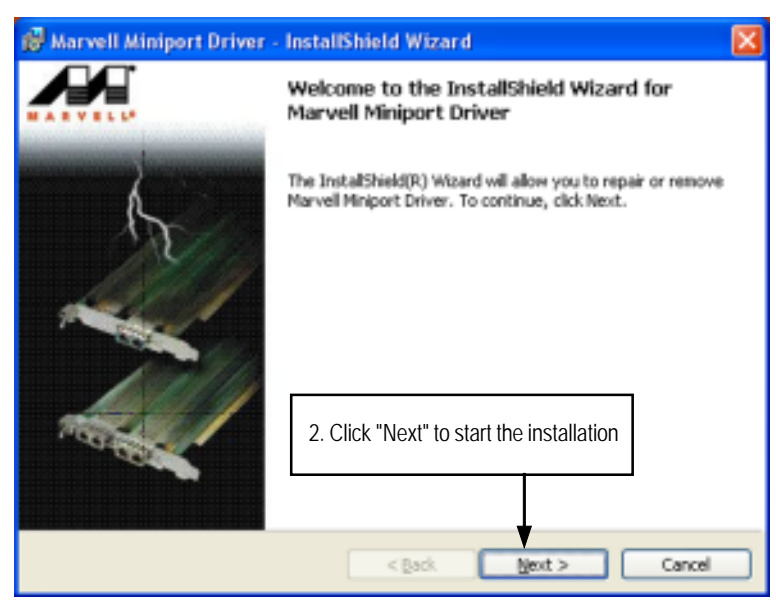

**3. License Agreement**

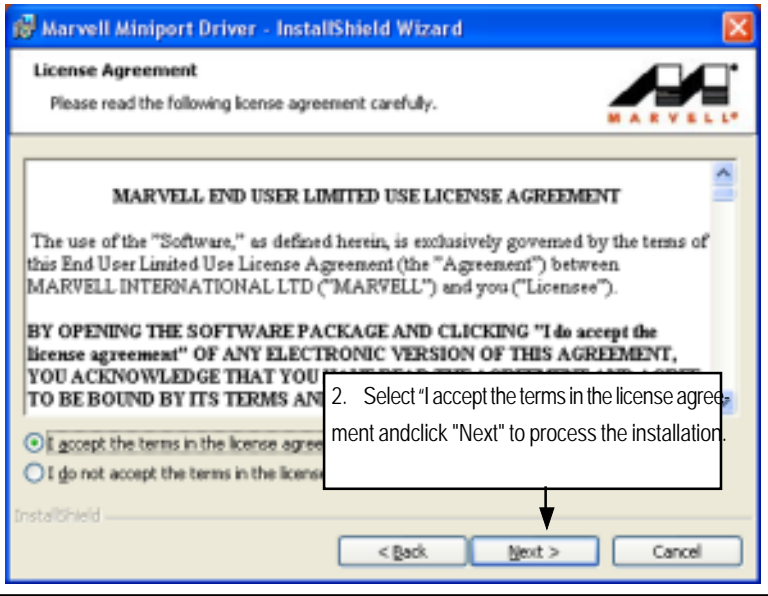

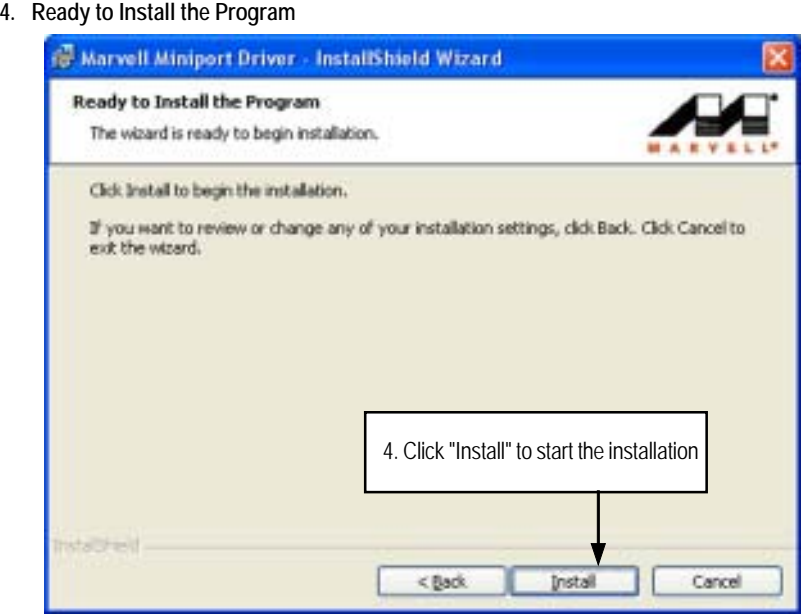

**5. Installaiton Wizard Completed**

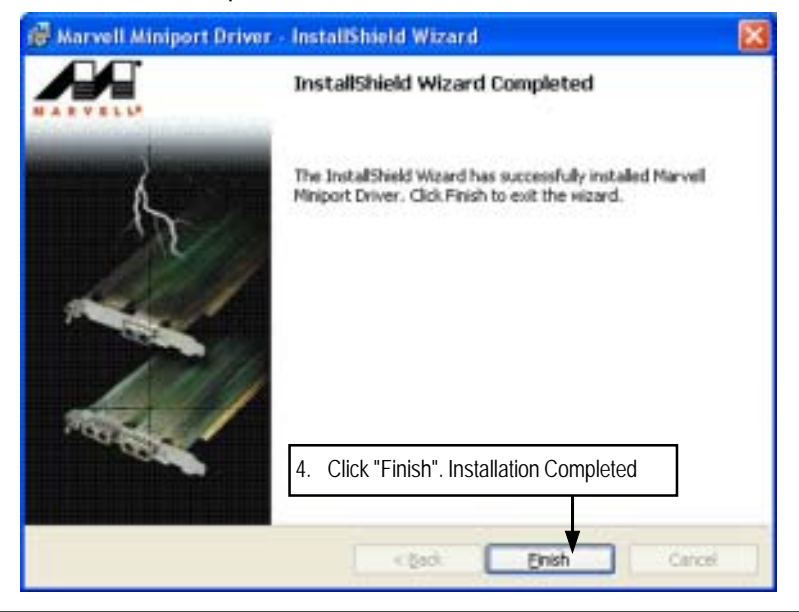

# **D. DirectX 9.0 Driver Installation**

Insert the driver CD-title that came with your motherboard into your CD-ROM driver, the driver CD-title will auto start and show the installation guide. If not, please double click the CD-ROM device icon in "My computer", and execute the setup.exe.

#### **Installation Procedures:**

- 1. The CD auto run program starts, **Double click** on "Directx9.0" to start the installation.
- 2. Then, a series of installation wizards appear. Follow up the wizards to install the drivers.
- 3.Setup completed, click "Finish" to restart your computer.

#### **1. Autorun**

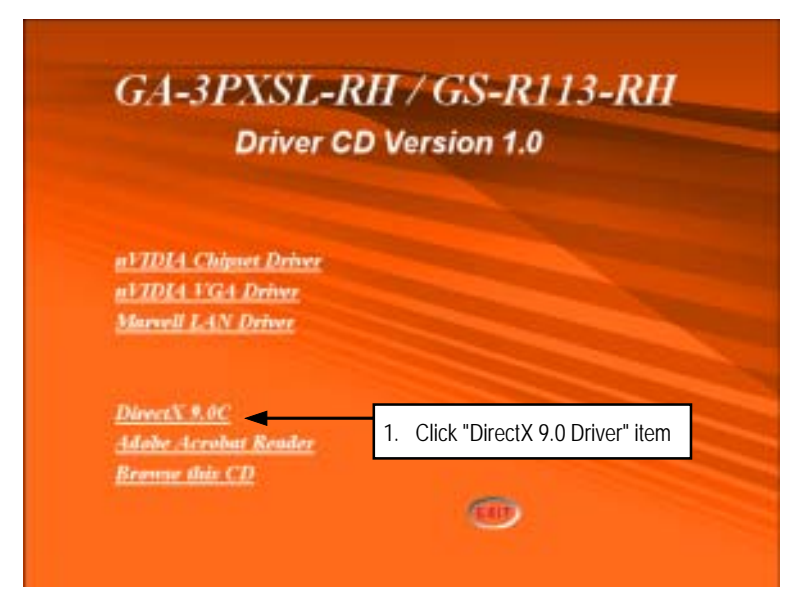

# **2. License Agreement**

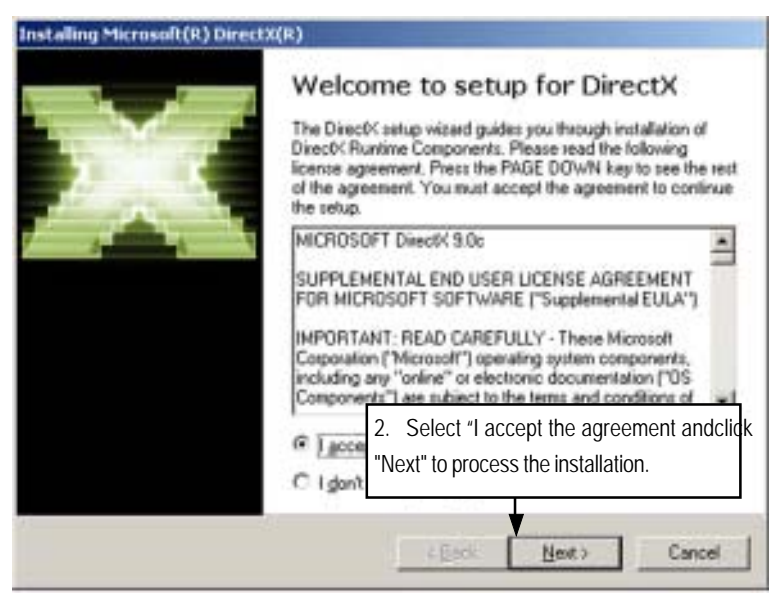

#### **3. Start Installaiton**

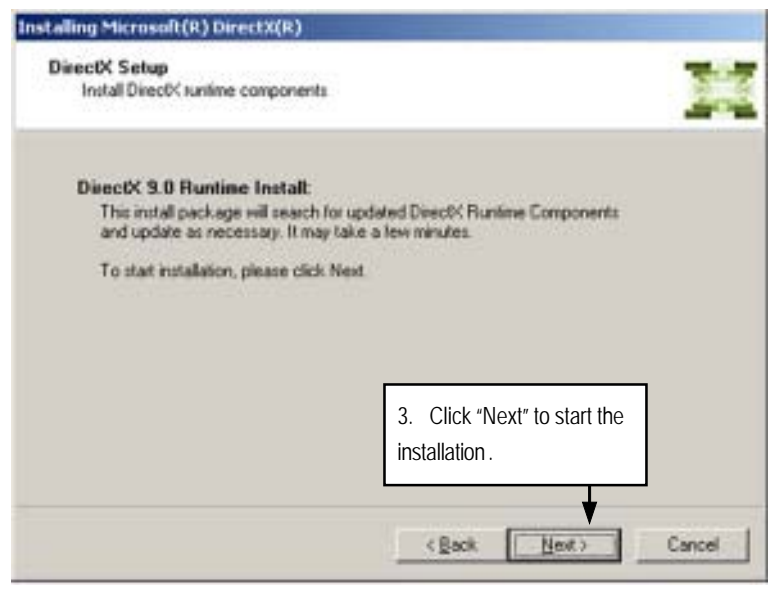

# **4. Installaiton Wizard completed**

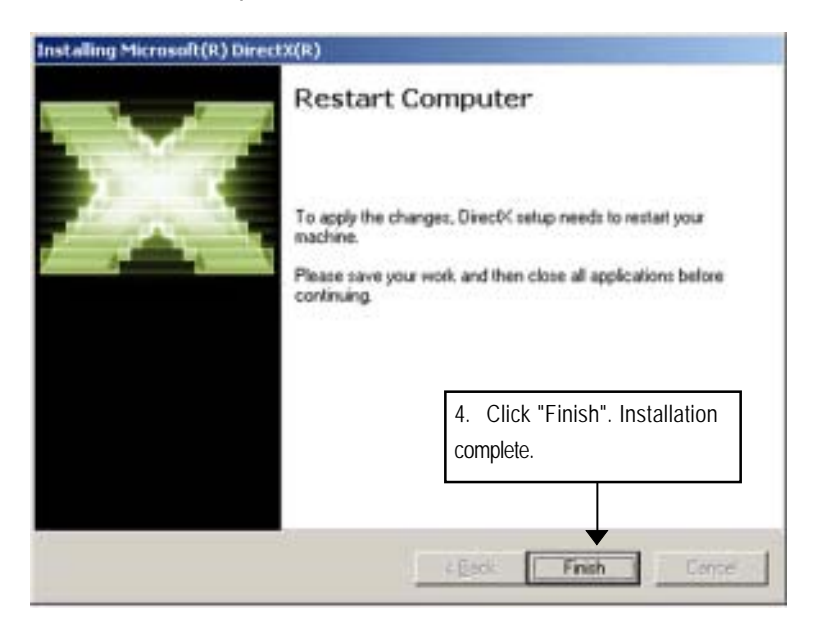

# **Chapter 7 Appendix**

# **7-1: Acronyms**

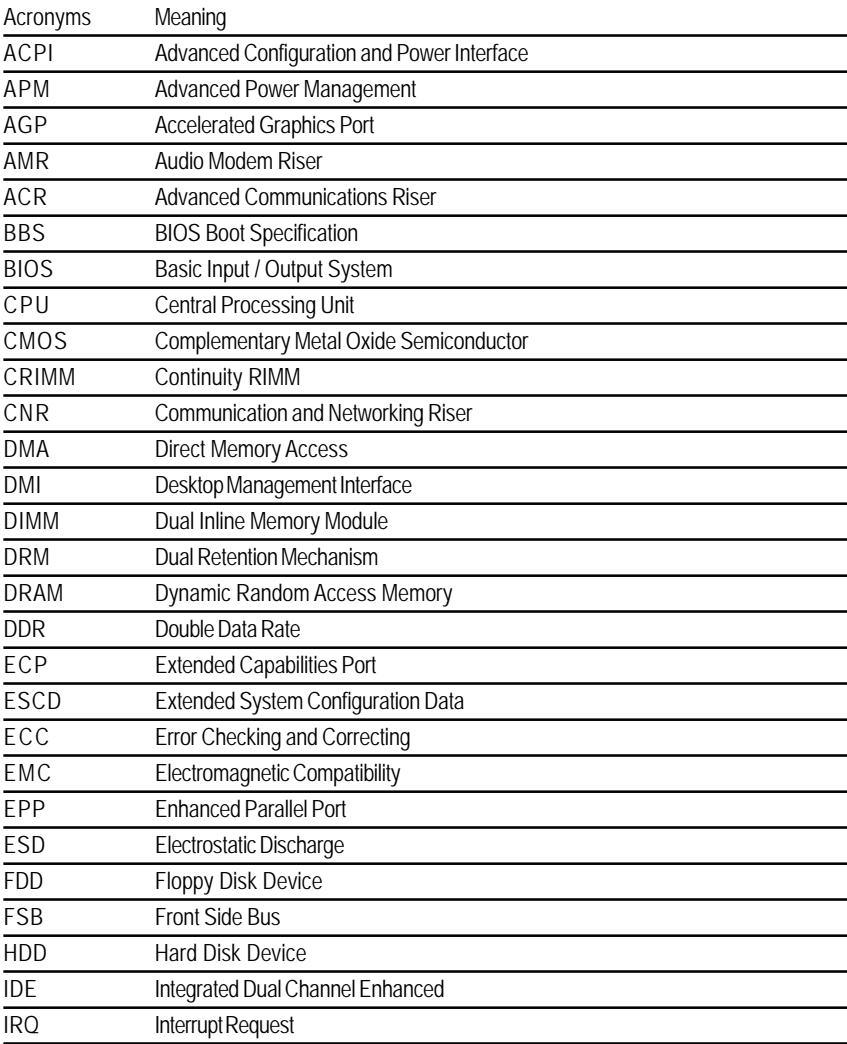
Appexdix

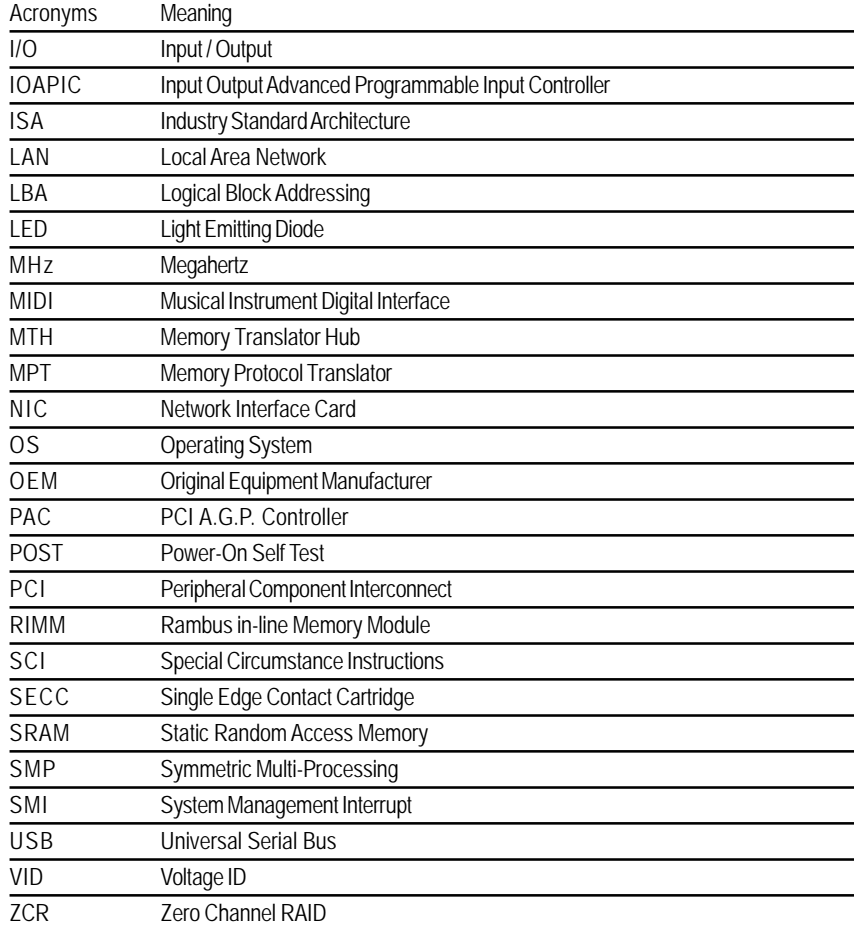